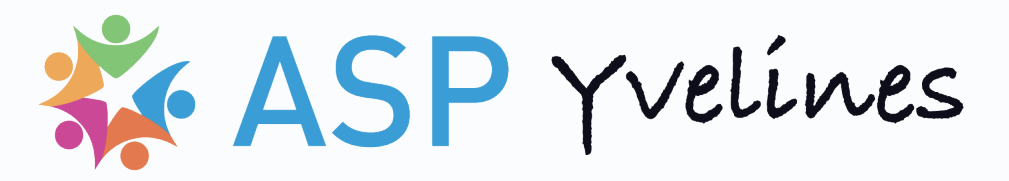

# GUIDE ADMINISTRATEUR

#### **I PRÉSENTATION DE L'ESPACE D'ADMINISTRATION**

- A Accès à l'espace d'administration
- B Les rubriques utiles pour les mises à jour courantes

#### **II GESTION DES PAGES**

- A Le classement hiérarchique des pages dans l'administration
- **B** Modifier une page
- C Ajouter une page

### **III GESTION DES ACTUALITÉS**

- A Affichage et spécificités des actualités
- B Publier une actualité
- C Gestion des catégories d'actualité, des tags et des photos d'illustration
- D Bonnes pratiques pour optimiser référencement

## **IV MISE EN PAGE AVANCÉE**

- A Gestion des medias
- B Outils de mise en page les plus couramment utilisés

## **V GESTION DU MENU DE NAVIGATION**

#### **VI GESTION DES LETTRES D'INFORMATION**

- A Gestion des abonnés
- B Gestion des listes de diffusion
- C Rédaction des lettres d'information
- D Cas pratique : communiquer aux abonnés les x dernières actualités publiées

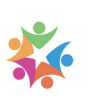

## **I PRÉSENTATION DE L'ESPACE D'ADMINISTRATION**

## A Accès à l'espace d'administration

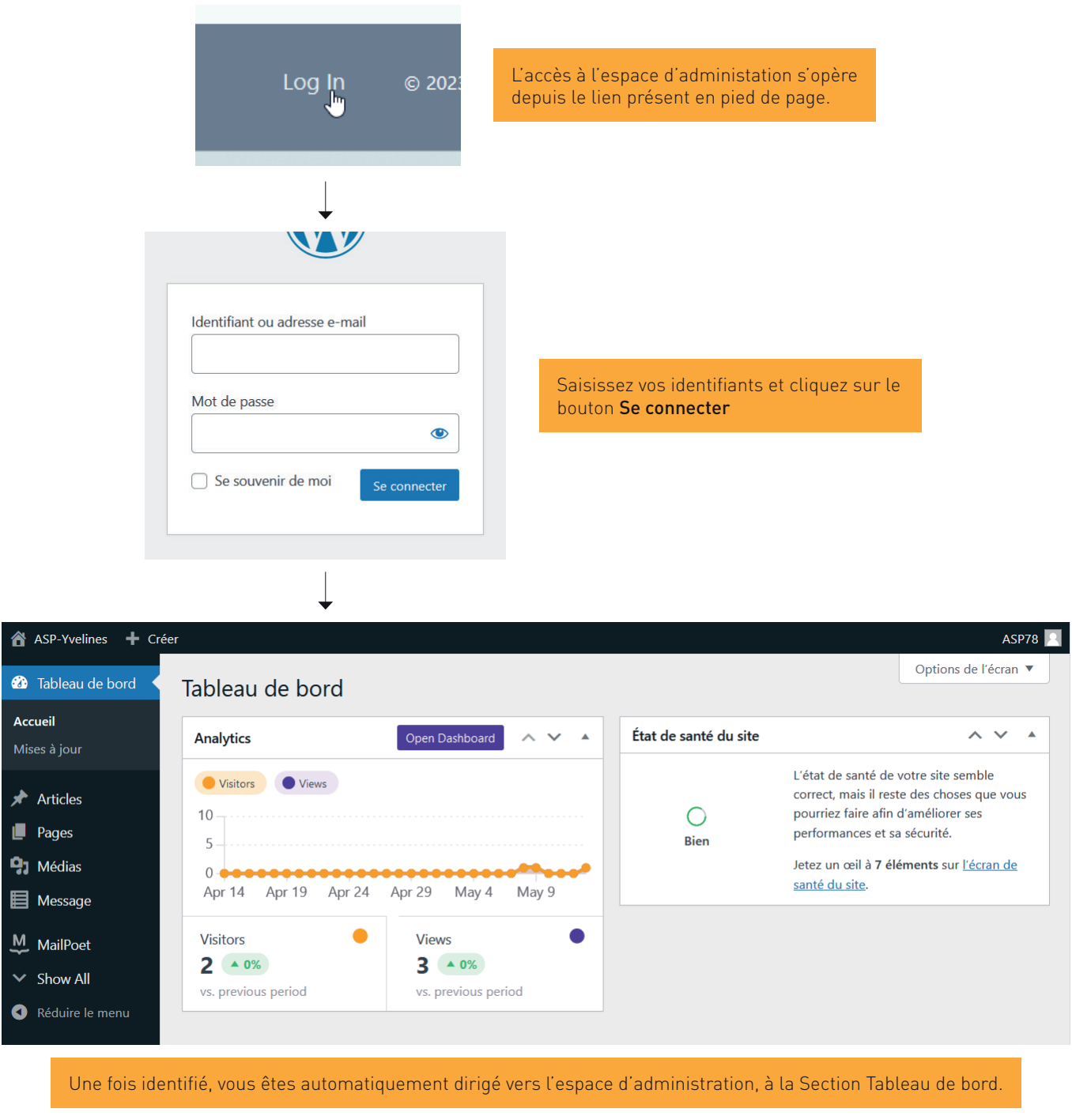

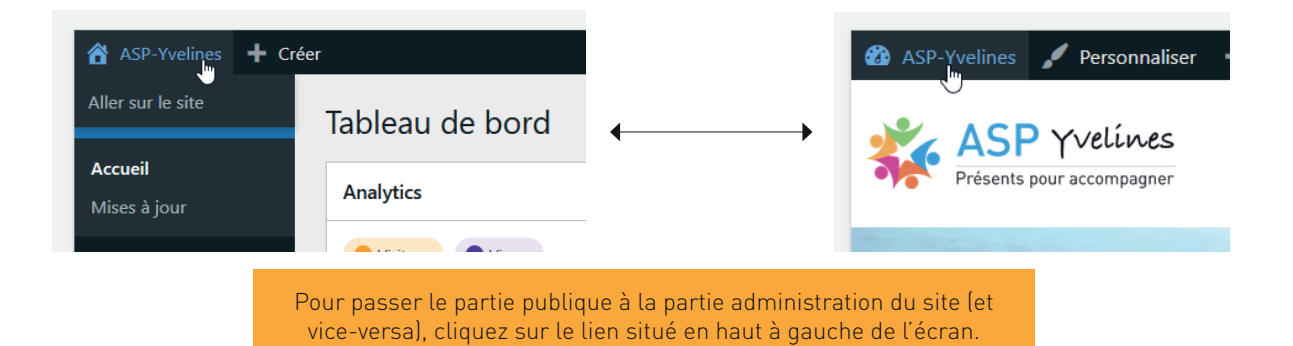

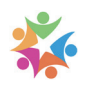

## B Les rubriques utiles pour les mises à jour courantes

Les différents Sections sont affichées dans barre de navigation verticale à gauche de l'écran. Par défaut seulement celles utiles pour les mises à jour courantes sont apparentes lorsque vous accédez à l'espace d'administration. A de rares occasions (et à réserver au webmaster) vous aurez peut-être besoin d'afficher les réglages avancés du site ; dans ce cas, vous devrez cliquer sur le lien Show all.

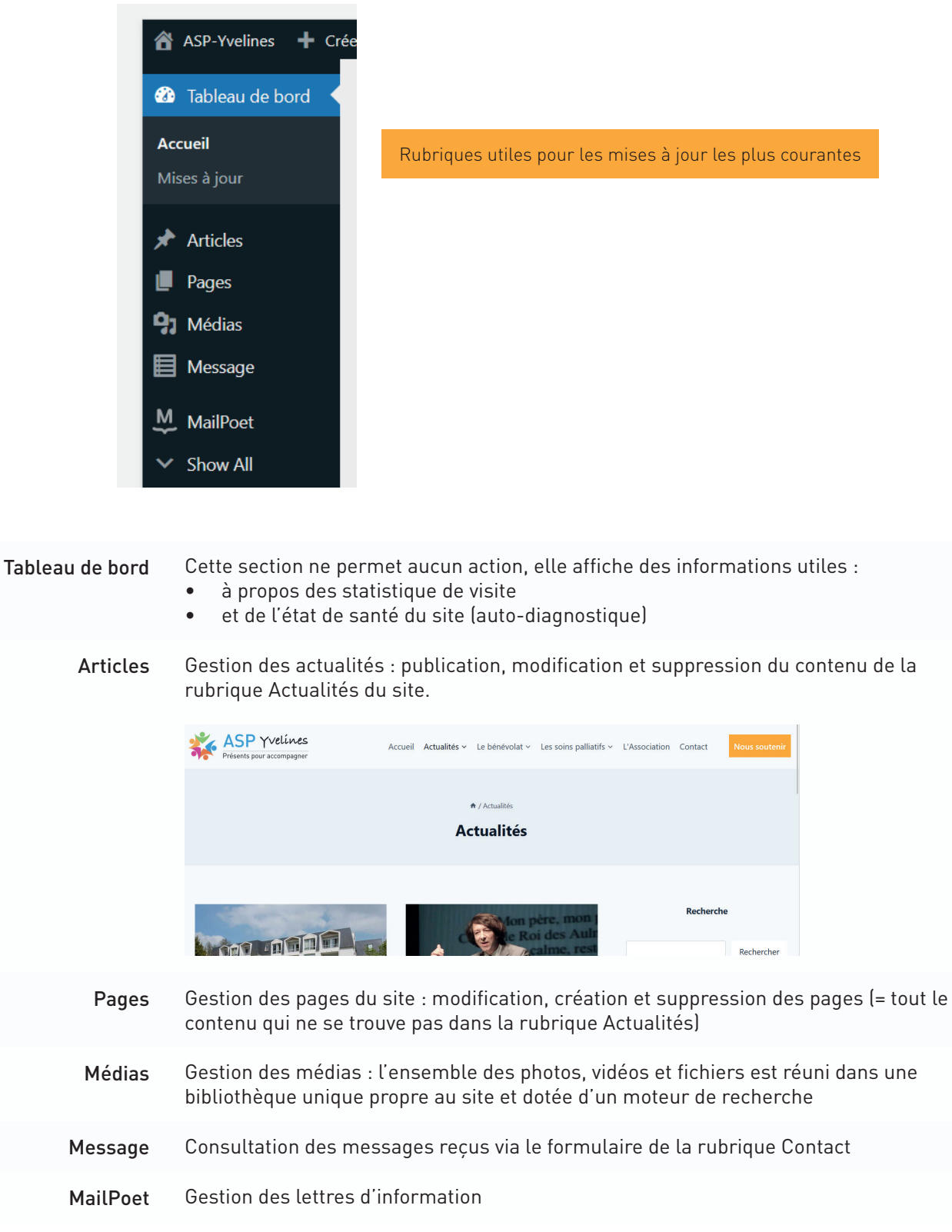

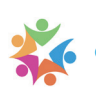

## **II GESTION DES PAGES**

A Le classement hiérarchique des pages dans l'administration

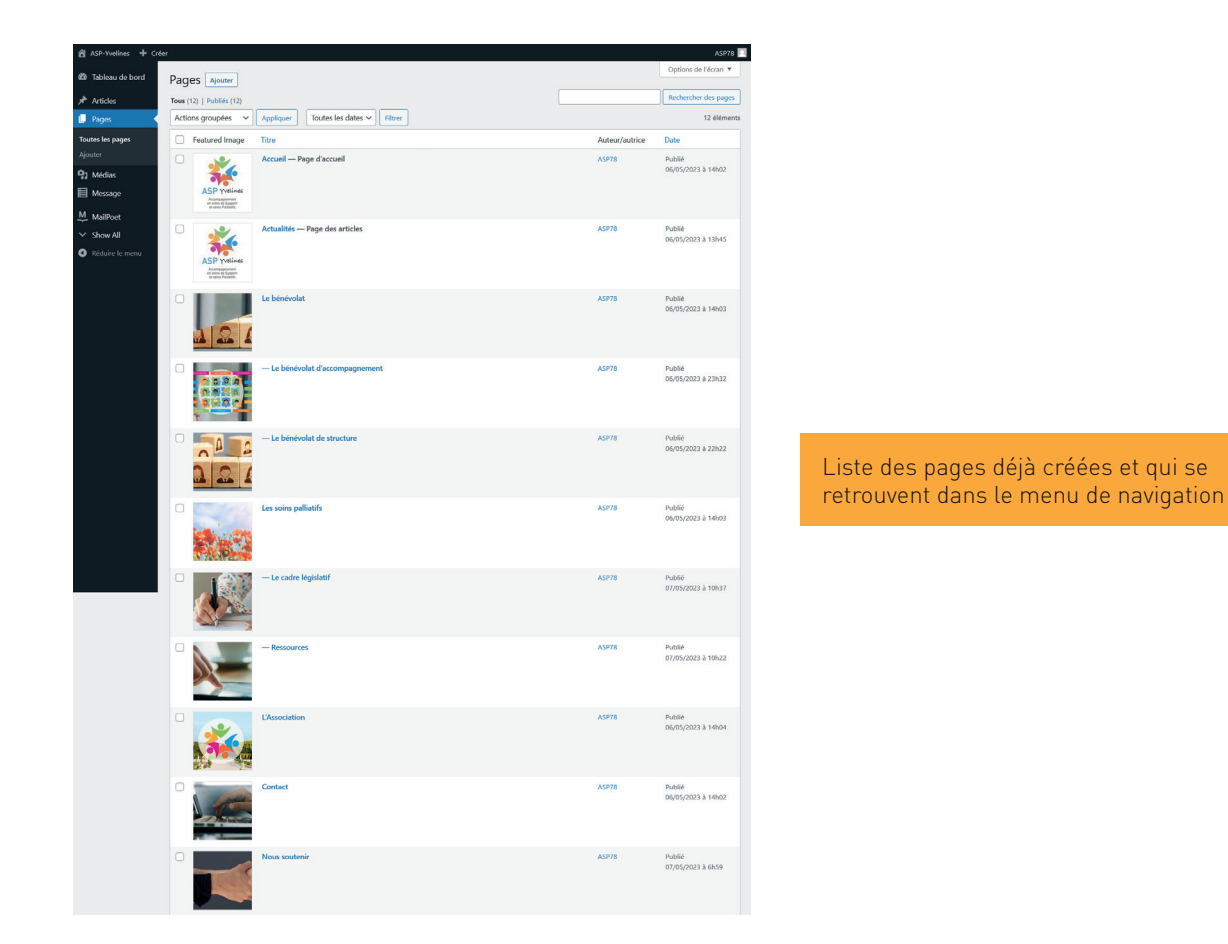

En cliquant sur le lien Pages, vous affichez la liste des pages existantes. Celles-ci sont classées librement par le webmaster et indépendamment de leur ordonnancement dans le menu de navigation.

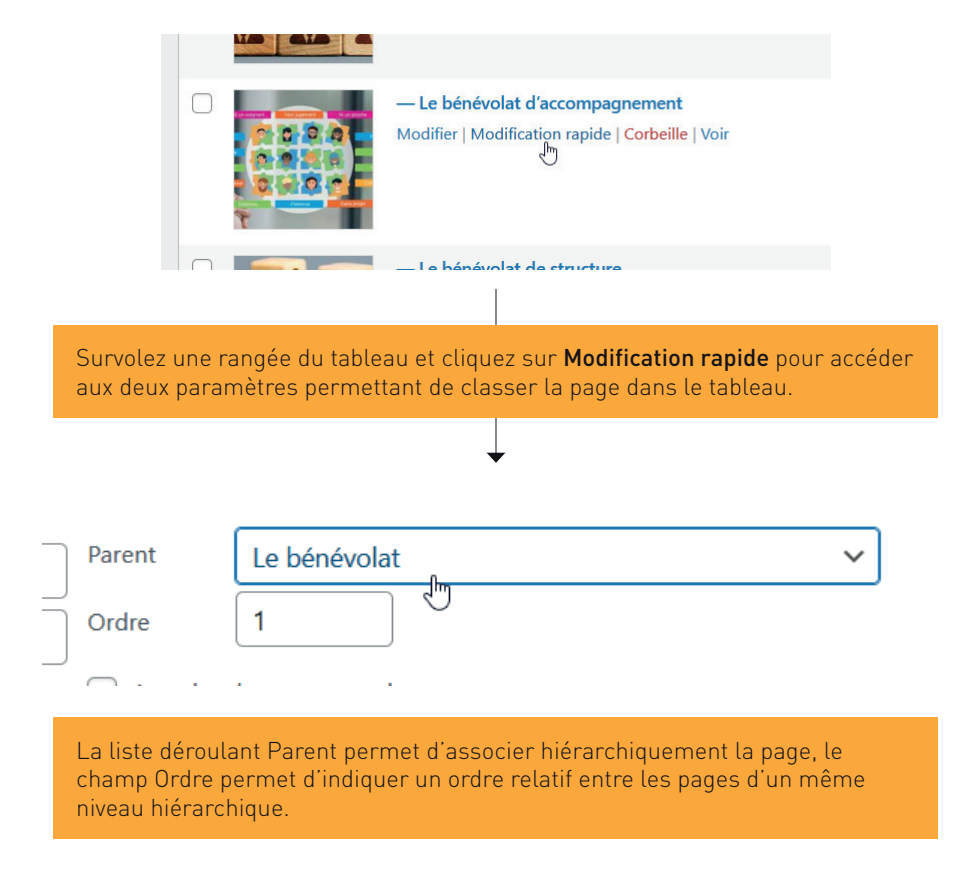

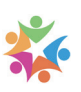

## B Modifier une page

### 1 / Accès au formulaire de saisie pré-rempli

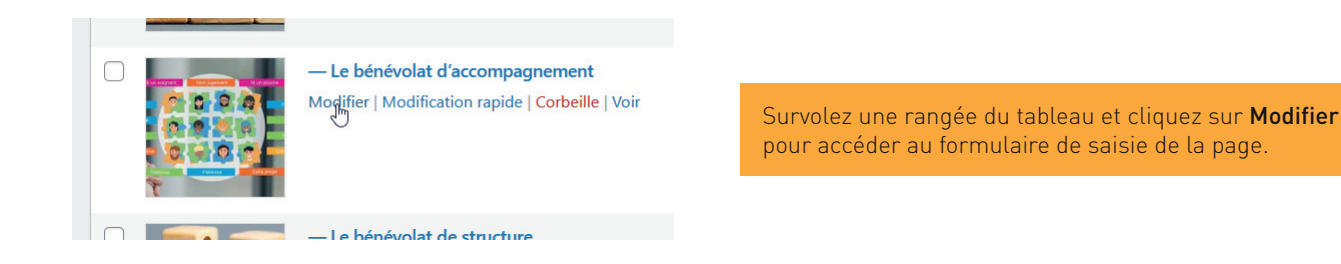

Lorsque vous modifiez une page déjà publiée vous retrouvez son contenu dans un formulaire de saisie disposant de nombreuses options.

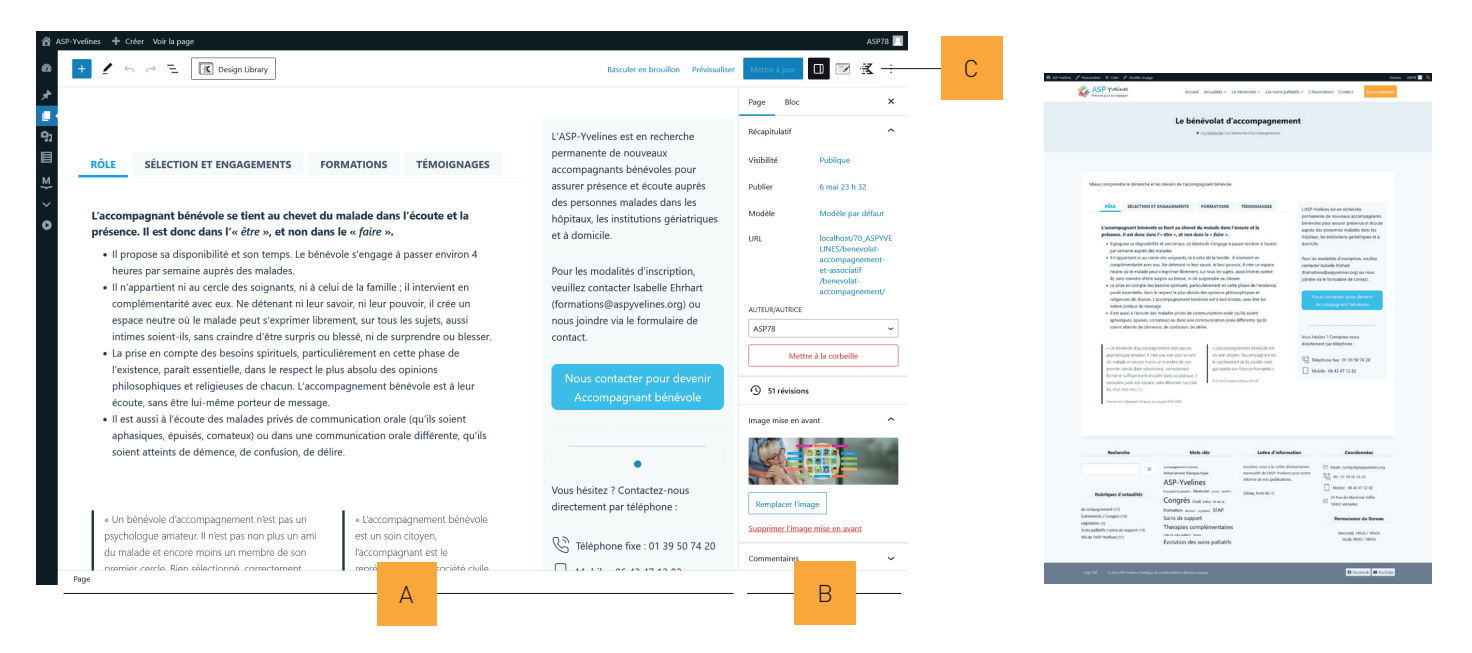

#### A Zone de saisie

La mise en page du contenu est assurée par l'agencement de plusieurs blocs. Dans l'exemple ci-dessus la page se divise en deux colonnes, contenant chacune des blocs qui s'empilent.

#### B Réglages contextuels

La colonne de droite contient l'ensemble des outils de mise en forme. Le contenu de cette colonne se contextualise en fonction de l'emplacement du curseur. Par exemple :

- si vous sélectionnez le titre de la page, c'est l'ensemble des paramètres généraux de la page qui s'affichent dans la colonne (date de publication, image d'illustration de la page, ...)
- si vous placez le curseur dans une zone de contenu particulière, ce sont les options disponibles pour ce bloc de contenu qui s'affichent

#### C Paramètres avancés de la page

Vous pouvez également faire varier le contenu de la colonne des Paramètres contextuels en cliquant sur l'un des trois boutons présents dans la barre d'outils supérieure. Mais dans ce cas, vous accédez à des paramétrages avancés de mise en page.

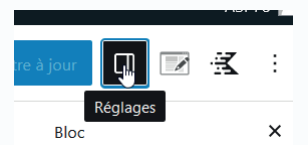

Il faut donc veillez à toujours activer le premier bouton si vous souhaitez accéder aux réglages contextuels et de manière générale éviter de cliquer sur les deux autres boutons.

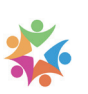

### 2 / Afficher l'arborescence des blocs pour mieux se repérer dans la page

Le contenu d'une page étant constitué d'un ensemble de blocs, il est parfois utile pour s'y retrouver d'en afficher la liste.

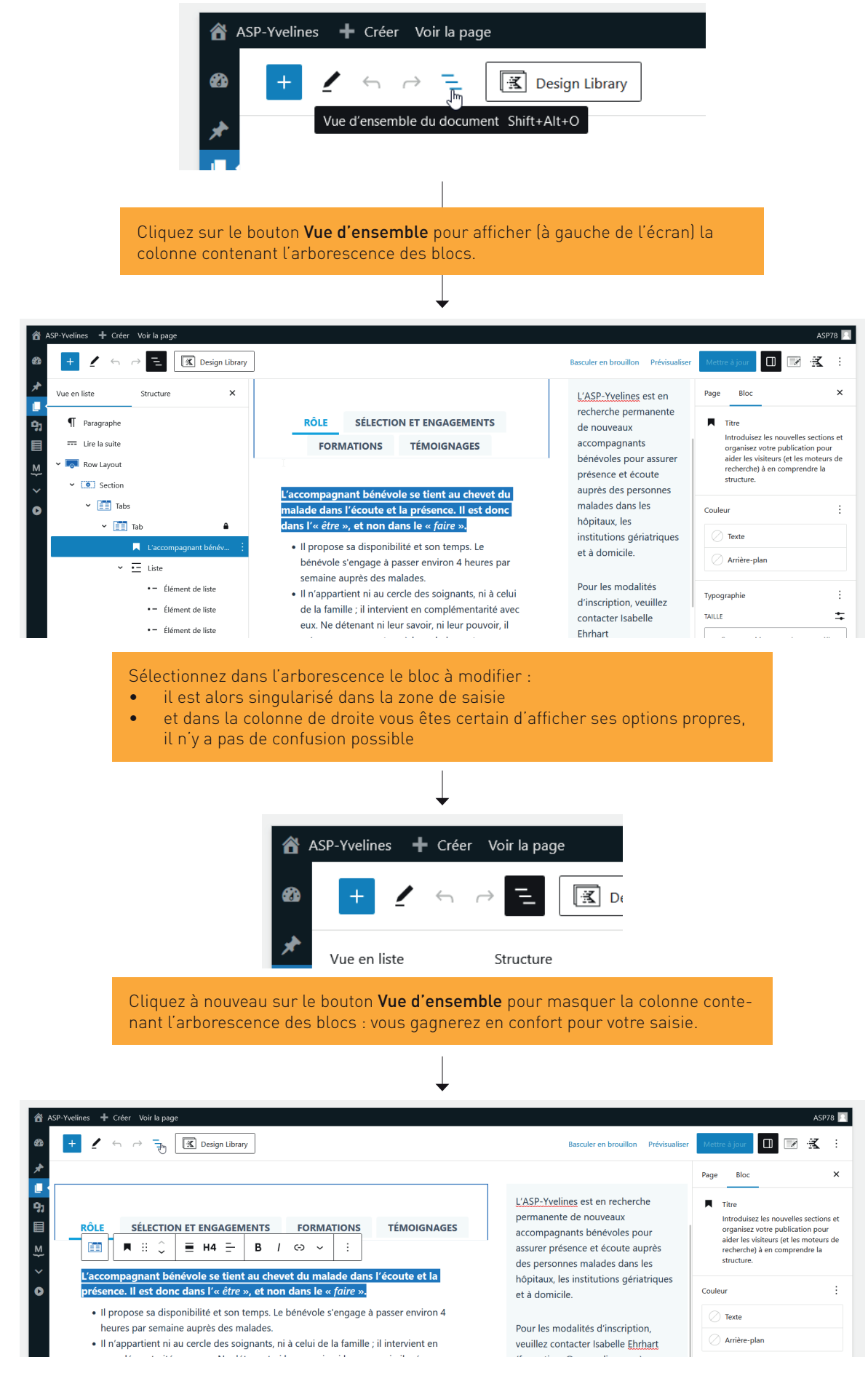

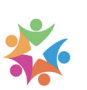

## Ajouter une page

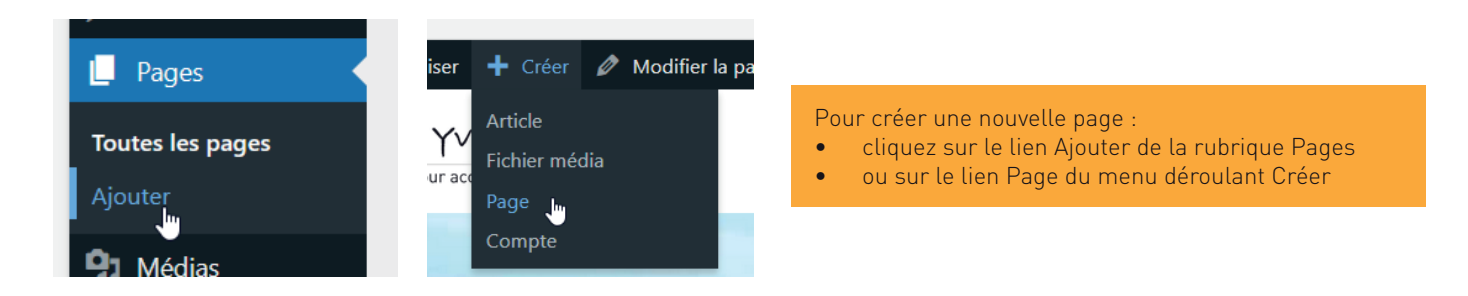

### 1 / Première méthode pour insérer du contenu : utiliser les blocs

Lorsque vous ouvrez le formulaire de création de page, celui-ci vous propose par défaut :

- de saisir le titre (tel qu'il sera affiché côté public)
- un premier bloc de texte, signalé par un

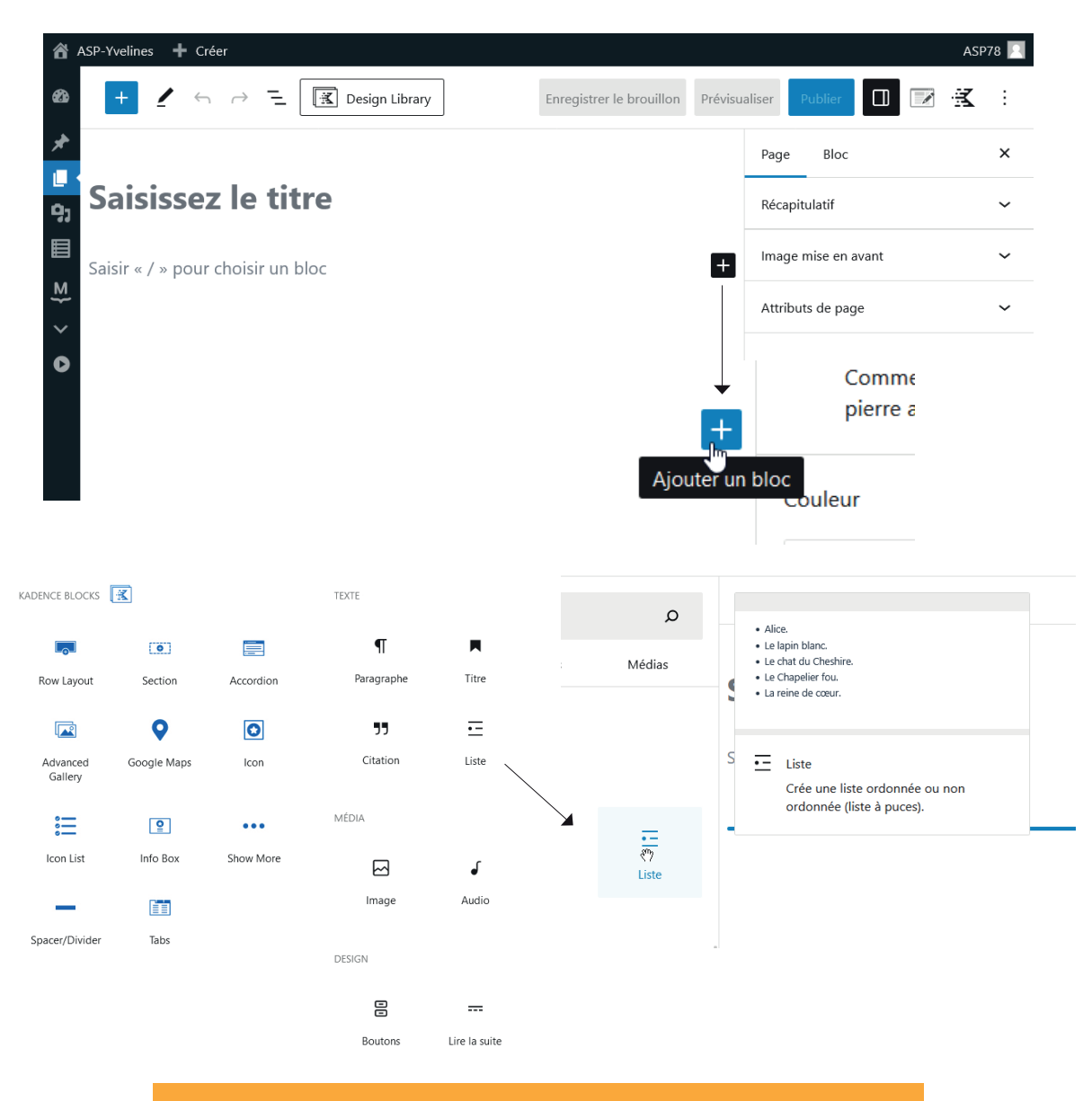

Plusieurs dizaines de blocs sont disponibles, chacun

- remplit une fonction particulière (rendu et brève présentation au survol)
- dispose des ses propres paramétrages d'affichage

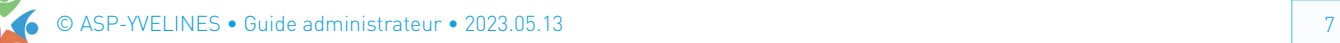

## 2 / Seconde méthode pour insérer du contenu : copier / coller depuis votre traitement de texte

A condition de disposer d'une mise en forme épurée (absence de photos, ...) vous pouvez gagner du temps en effectuant un copier / coller de votre texte depuis votre traitement de texte :

- les découpages en paragraphe seront repris fidèlement
- ainsi que les éléments basiques de la mise en forme (gras, italique, listes à puces, ...)

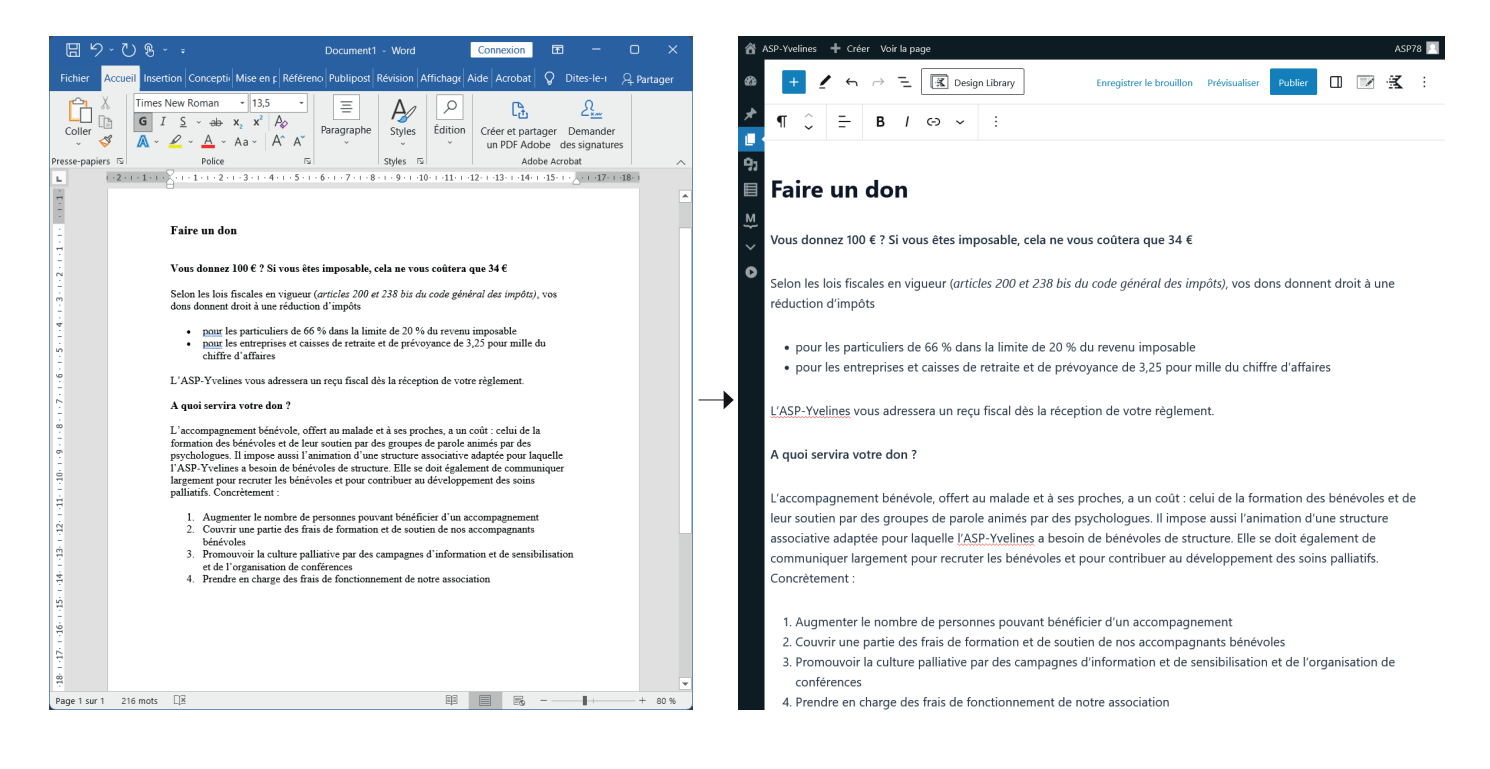

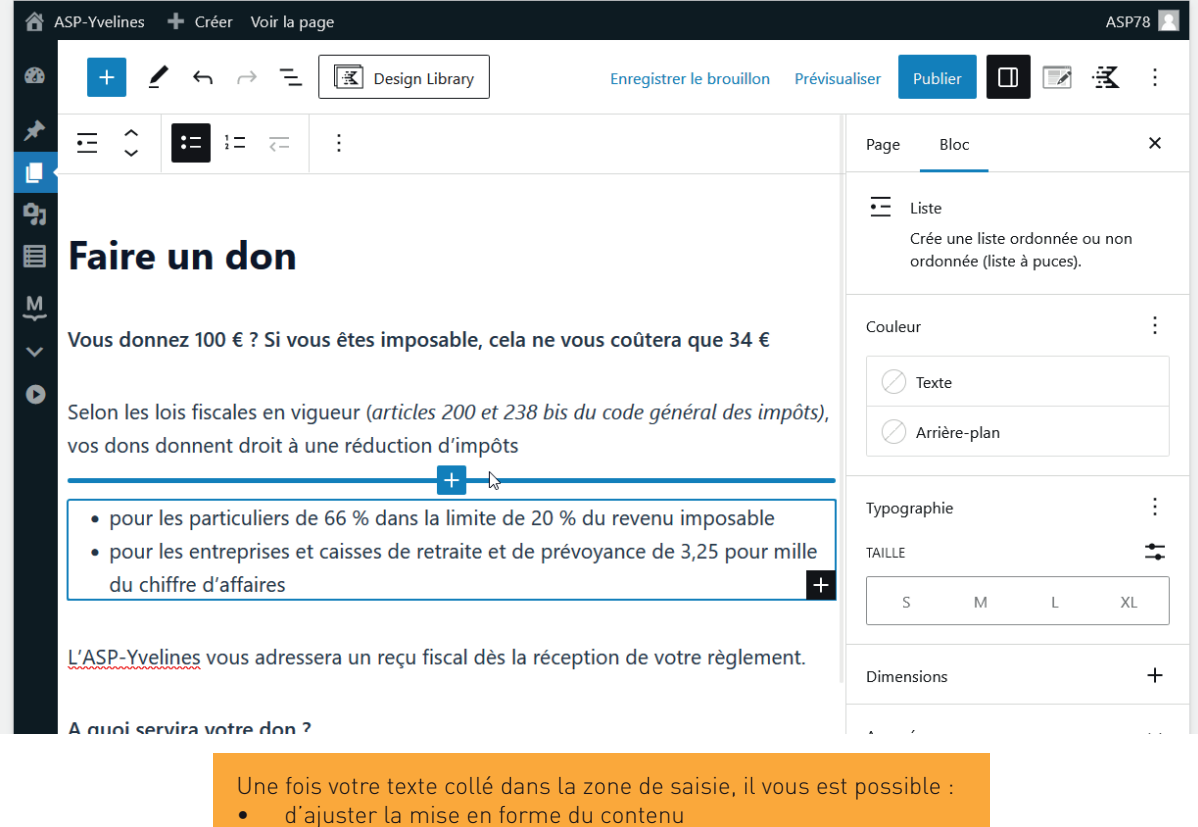

- voire d'ajouter de nouveaux blocs
- 

© ASP-YVELINES • Guide administrateur • 2023.05.13 8

## 3 / Avant publication, paramétrer les options de la page

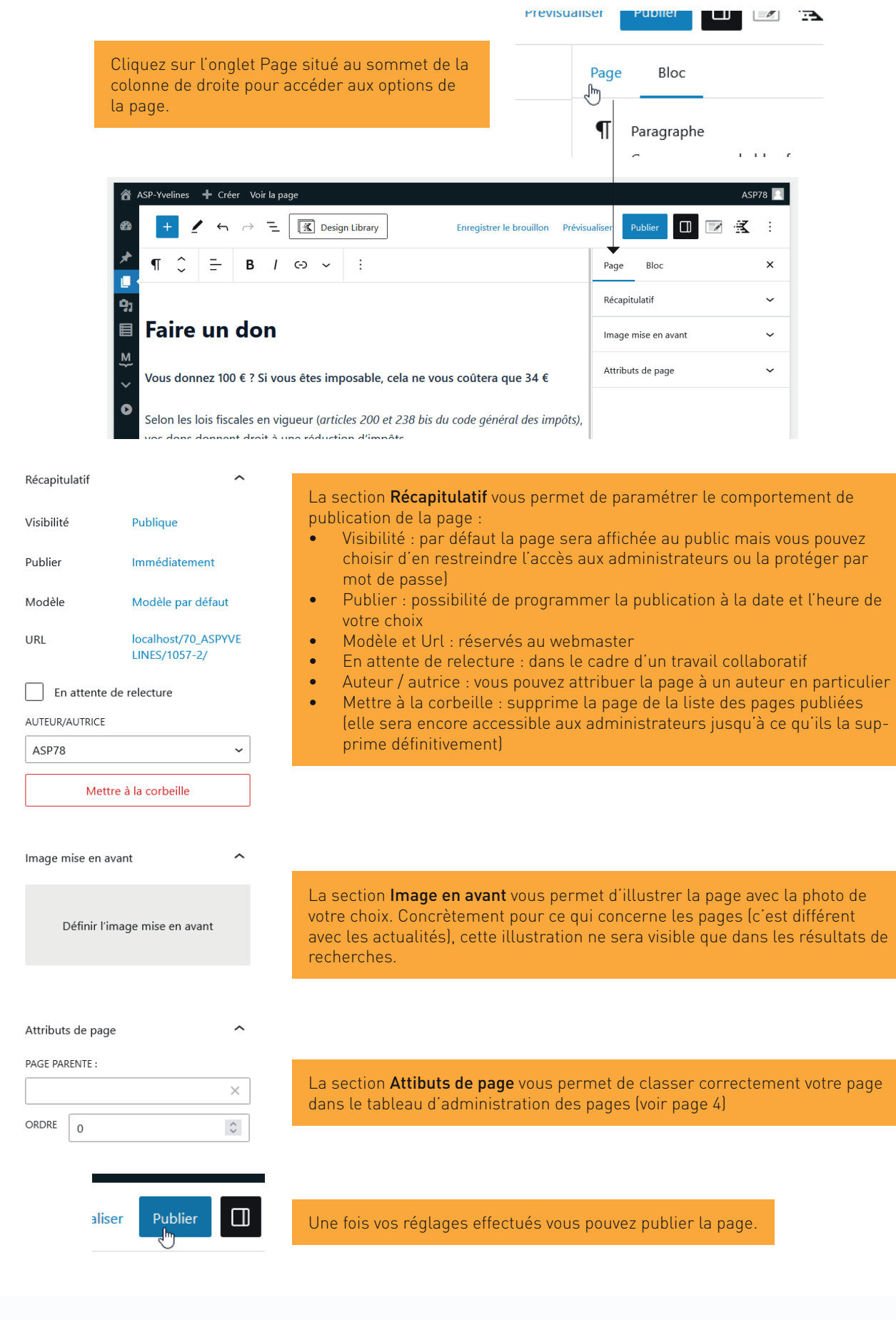

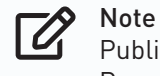

Publier une nouvelle page ne la rend pas immédiatement visible dans le menu de navigation. Pour que le public puisse y accéder vous devrez mettre à jour le menu de navigation.

## **III GESTION DES ACTUALITÉS**

## A Affichage et spécificités des actualités

Il est important de bien distinguer les pages et les actualités.

Les outils mis à disposition pour gérer les pages et les actualités sont identiques (saisie, mise en forme, ...) mais les actualités ont pour caractéristiques :

- de se ranger automatiquement par ordre chronologique, de la plus récente à la plus ancienne
- d'être toutes regroupées dans leur rubrique éponyme
- et d'afficher des extraits (titre + illustration + chapeau introductif) à différents emplacements du site

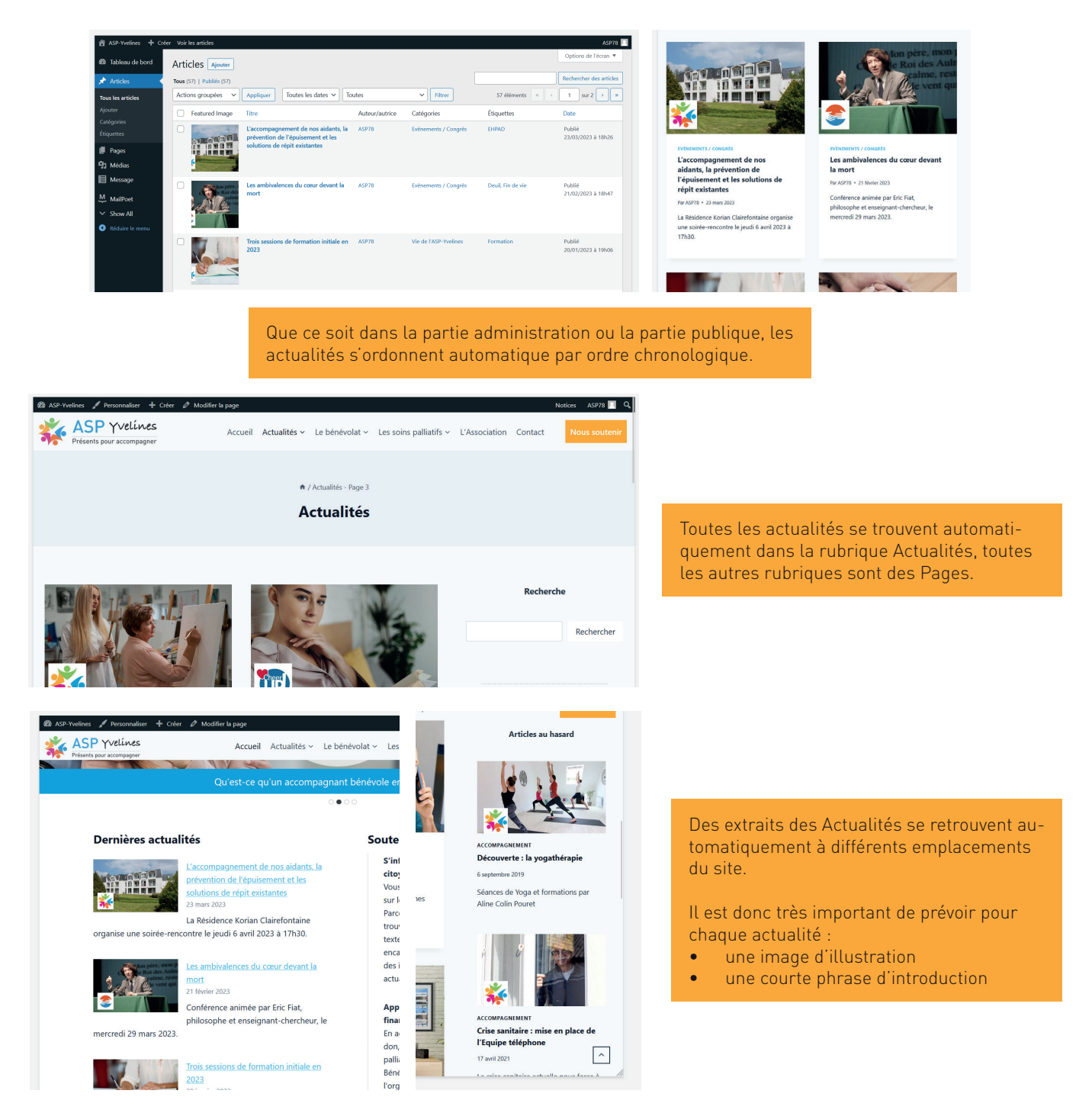

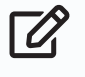

Note<br>Dans l'espace d'administation, le terme Article désigne une Actualité, les deux termes sont synonymes.

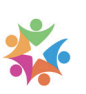

## Publier une actualité

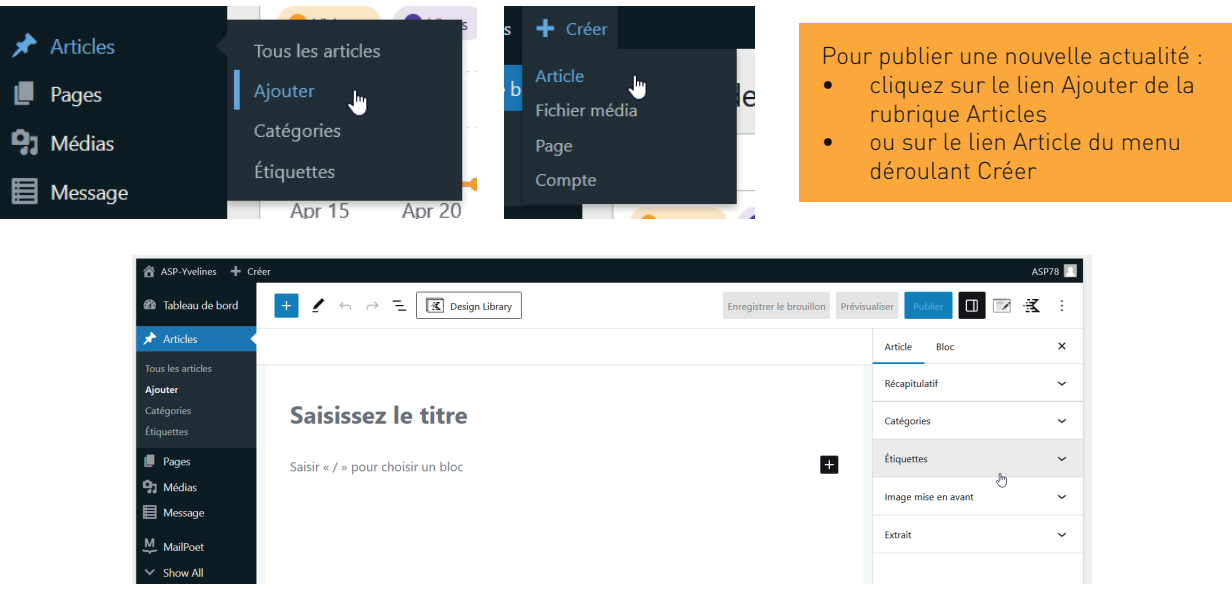

Le formulaire de saisie d'une actualité est très proche de celui d'une page standard. A quelques différences près, toutes situées dans l'onglet Article de la colonne de droite.

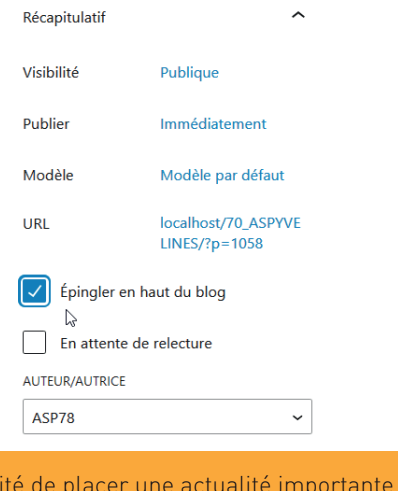

Possibil au sommet de la liste des actualités, quelle que soit sa date de publication.

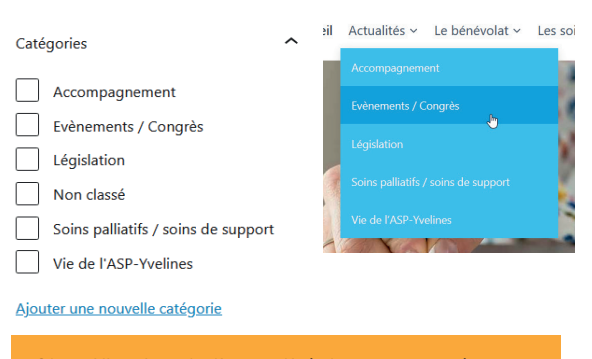

Classification de l'actualité dans une catégorie afin de fournir aux visiteurs une aide à la navigation, un filtre thématique de l'ensemble des publications.

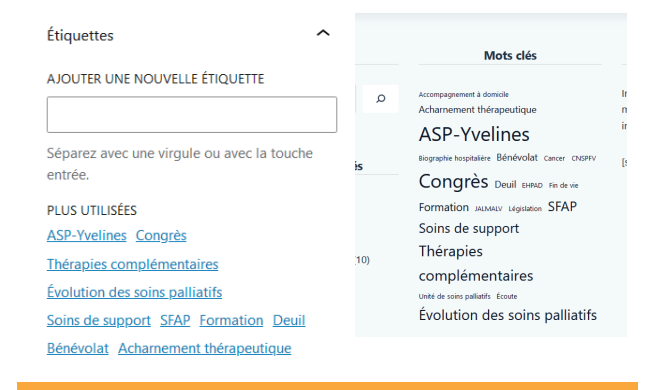

Association de mot-clés à l'actualité afin de renseigner le bloc Mots clés affiché en pied de page.

Ce système est un outil de navigation alternatif utile aux visiteurs... à condition de ne pas multiplier exagérément les mots clés. Il faut s'efforcer d'utiliser ceux déjà créés.

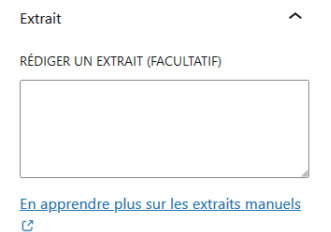

Chapeau introductif, composé d'une phrase et repris automatiquement à différents emplacements du site (notamment en page d'accueil). Si aucun extrait n'est saisi, le site proposera en guise d'introduction les 255 premiers caractères de l'actualité.

© ASP-YVELINES • Guide administrateur • 2023.05.13 11

#### 1 / Les catégories d'actualités

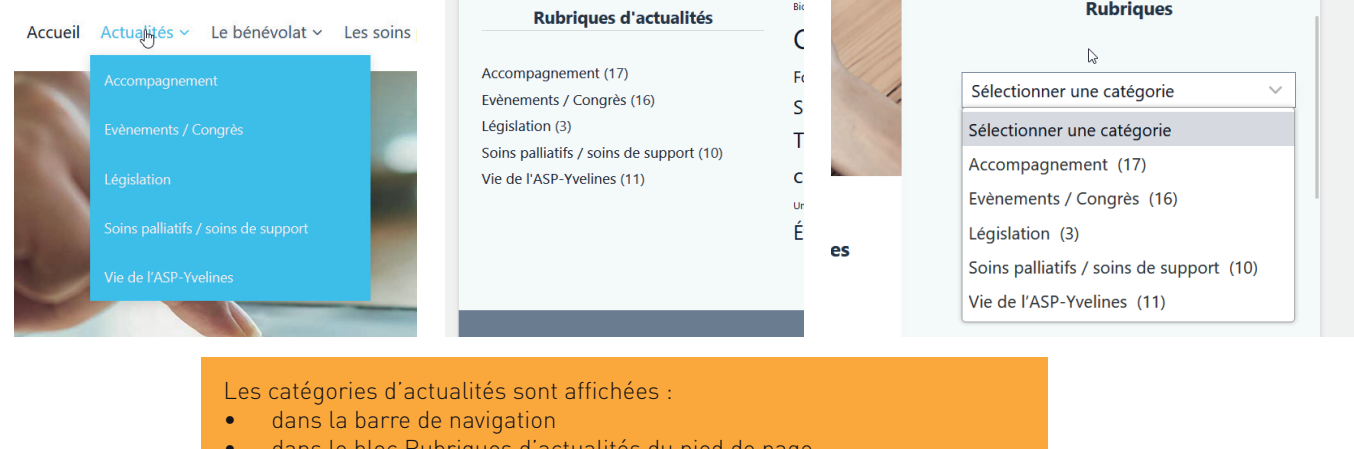

dans le bloc Rubriques d'actualités du pied de page • dans la colonne de droite de la page d'accueil de la rubrique Actualités

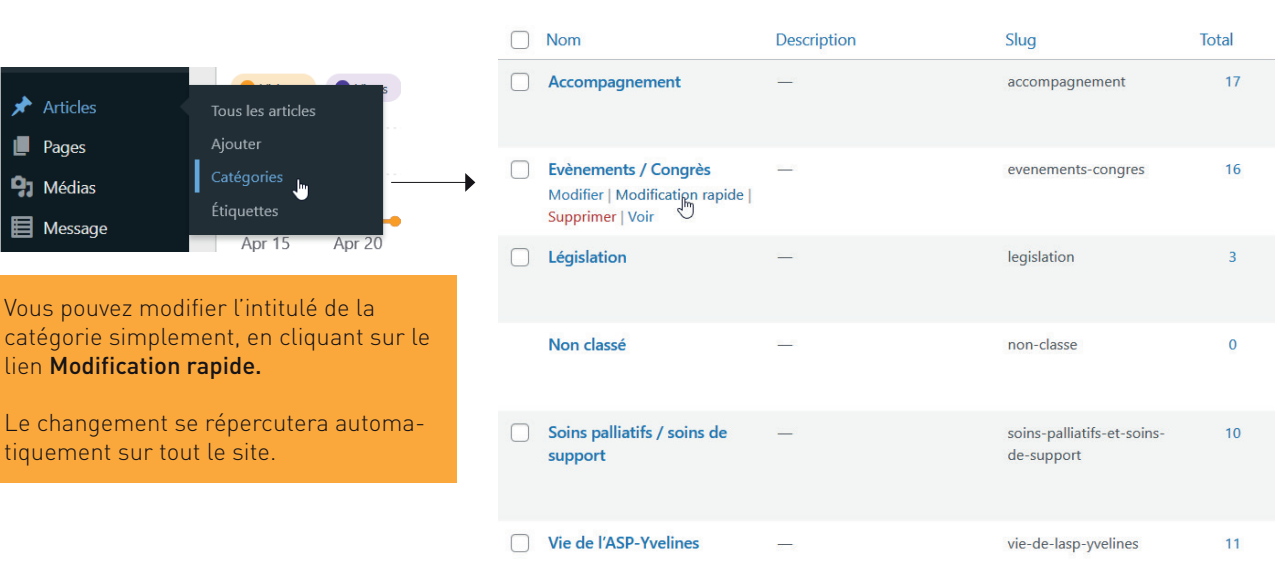

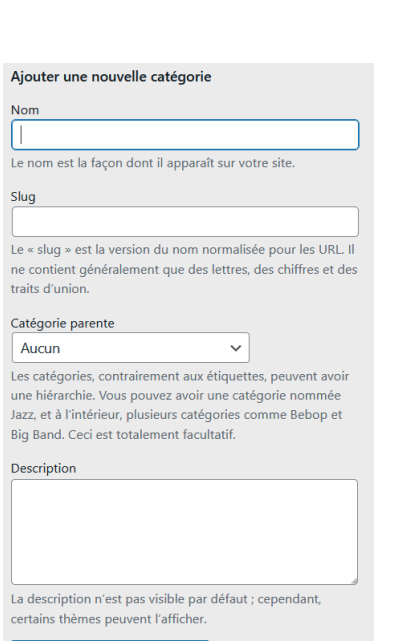

#### Vous pouvez ajouter de nouvelles catégories. Toutefois :

- veillez à ne pas proposer trop de catégories à vos visiteurs. L'objet d'une catégorie étant de l'aider à filtrer les actualités, lui proposer trop de critères ou des catégories avec des contenus déséquilibrés serait contre-productif.
- si vous créez une nouvelle catégorie d'actualités, ne pas oublier de mettre à jour le menu de navigation (voir chapitre suivant)

### Note

Si vous supprimez une catégorie, les actualités contenues ne sont pas effacées. Elles sont automatiquement reclassées dans la catégorie Non classé.

## 2 / Les étiquettes (ou mots clés)

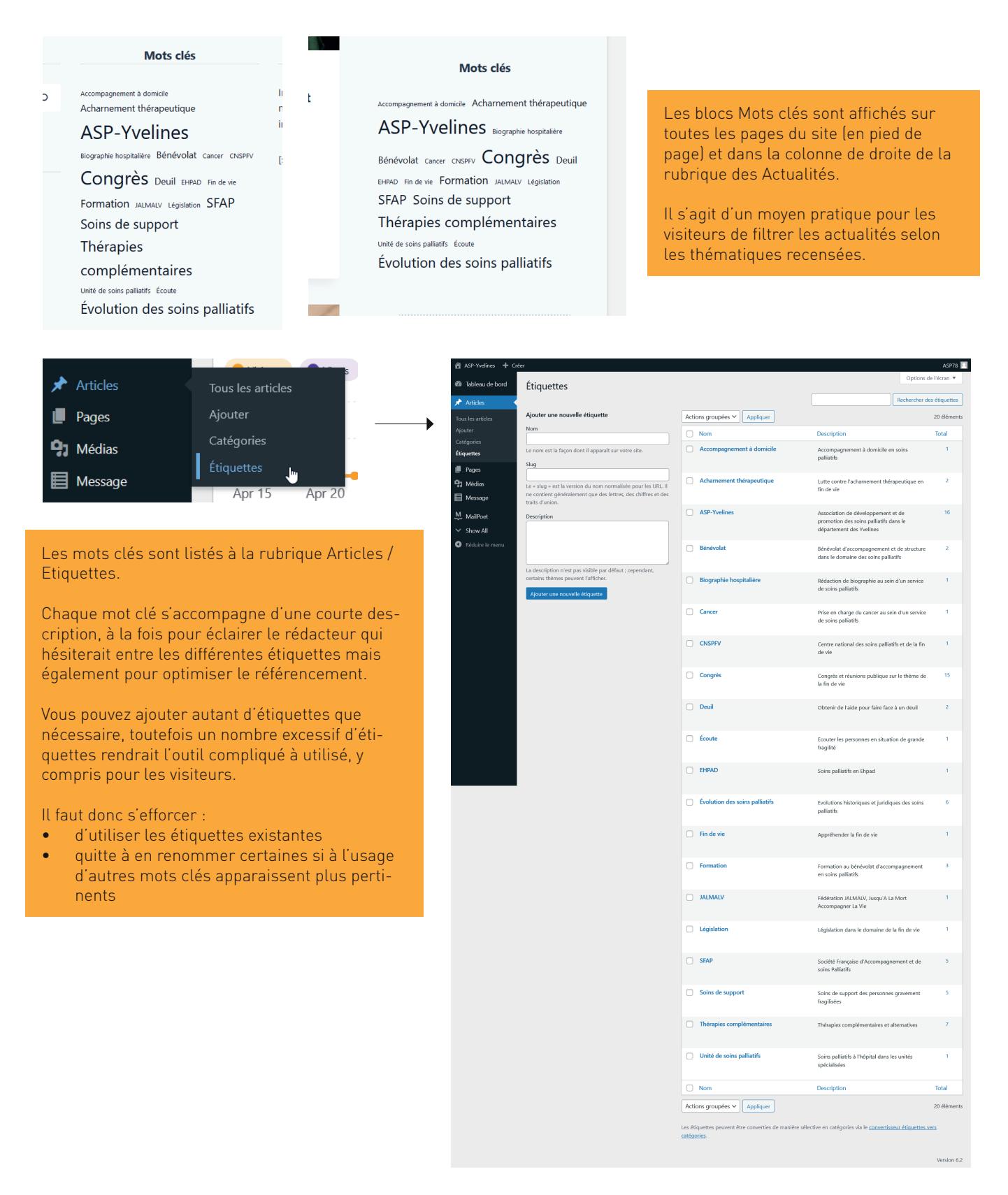

 Note La différence de taille des caractères dans les blocs mots clés tient au nombre d'occurrences. Plus vous utiliserez le mot clé pour étiqueter les diverses actualités, plus il prendra de place dans le bloc.

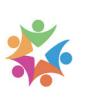

## 3 / Gestion de l'image d'illustration d'une actualité

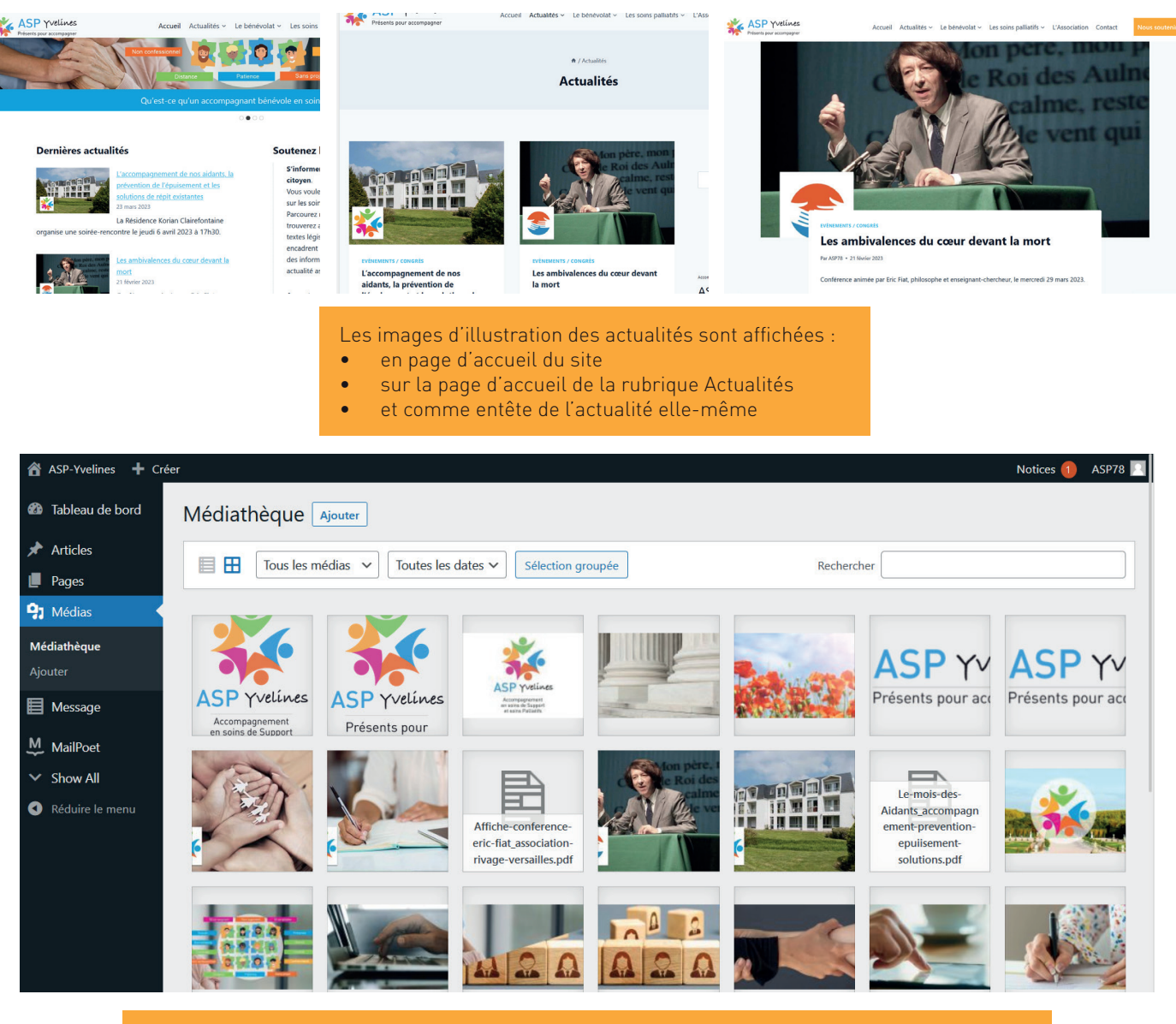

Comme toutes les images, l'illustration d'une actualité est placée dans la bibliothèque des médias.

Détails du fichier joint

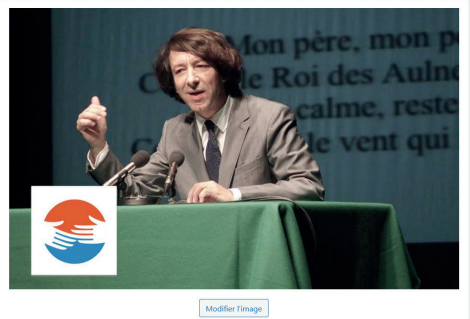

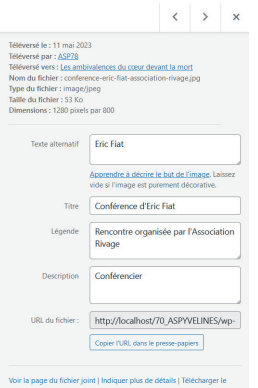

Caractéristiques requises pour une image d'illustration d'actualité :

- Format compatible web, .jpg (de préférence)
	- Dimensions recommandées : 1280x800 pixels
- Image optimisée : éviter de dépasser 100 ko

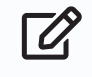

Note<br>Vous disposez sur internet de nombreuses banques d'images gratuites (par exemple [Pixabay.com](https://pixabay.com/fr/)) et d'outils pour retoucher / redimensionner vos photos (par exemple : [Express.adobe.com\)](https://express.adobe.com)

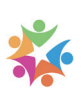

Pour un référencement efficace des actualités, certaines règles doivent être respectées. La première règle est la fréquence des publications : si le moteur de recherche note que votre site propose régulièrement du nouveau contenu, il aura tendance à le faire progresser dans les résultats de recherche.

Le moteur de recherche ne se contente pas de vérifier la fréquence de publication, il est capable d'évaluer la qualité du contenu proposé.

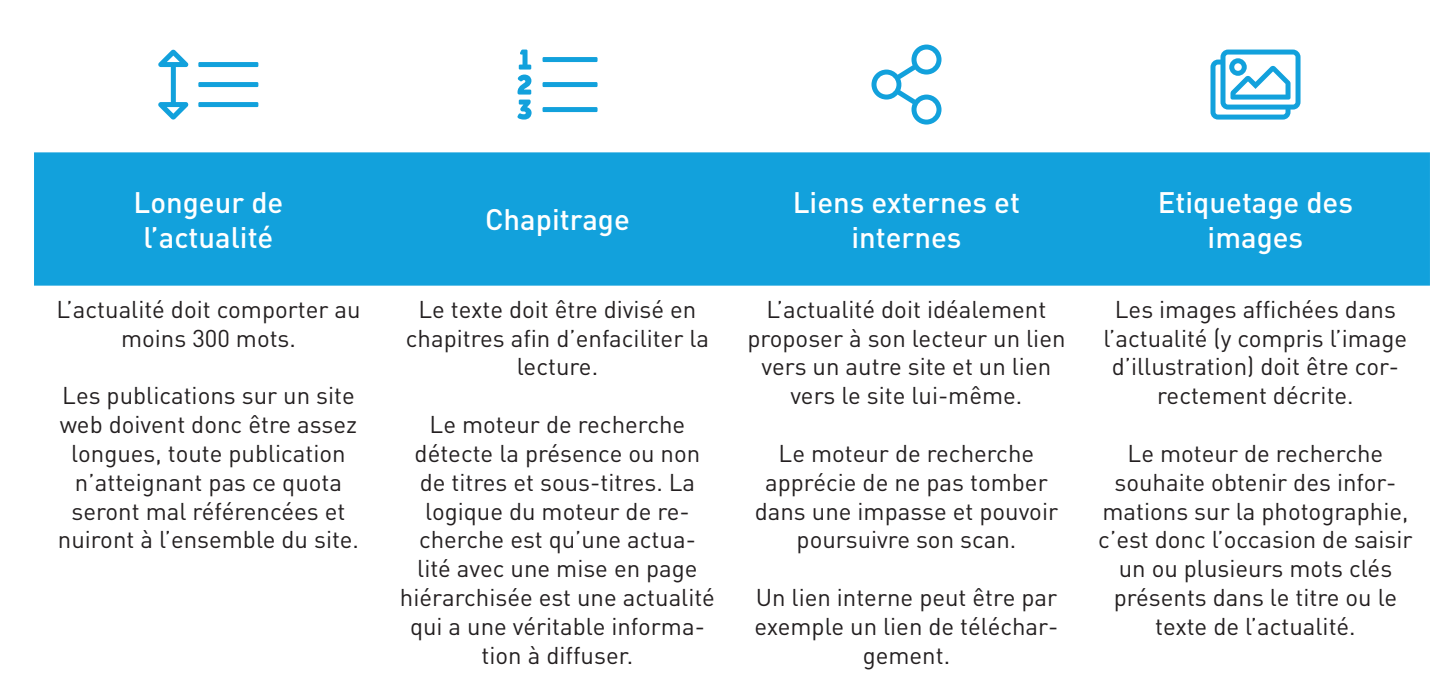

Le moteur de recherche n'a aucun difficulté a repérer les tentatives de «fraude».

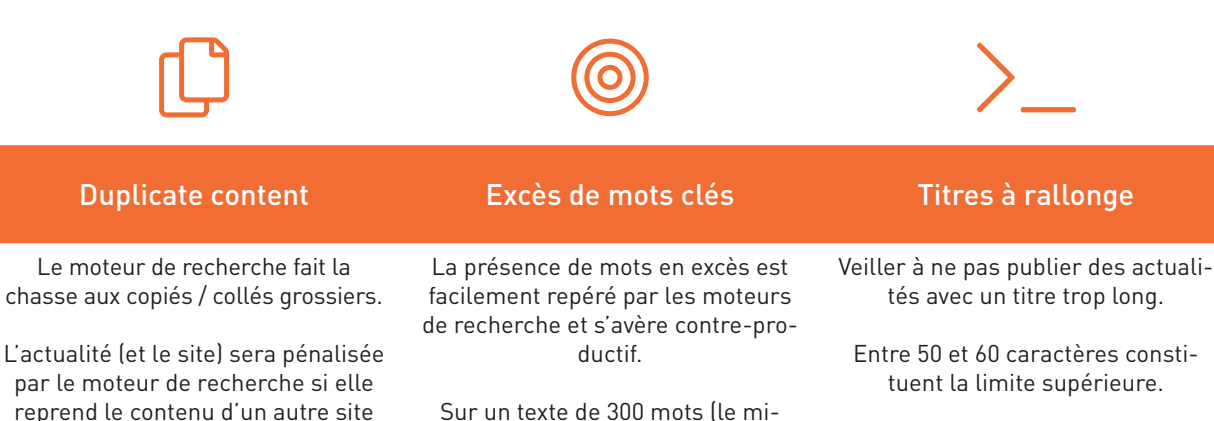

Un travail de rédaction est donc nécessaire si vous souhaitez faire référence à un contenu publié sur un autre site.

(intégralement ou en grande partie).

nimum pour une actualité) il faut éviter de répéter plus de trois fois le même mot clé (titre compris).

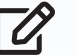

Note<br>Les règles pour un référencement optimal sont très variées. La meilleure manière de procéder consiste à se mettre à la place du visiteur (c'est ce que tentent de simuler les algorithmes du moteur de recherche) :

- est-ce que le contenu est digne d'intérêt ?
- est-ce que la mise en forme est suffisamment soignée pour diffuser l'information et retenir l'attention du lecteur ?

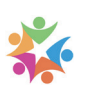

## A Gestion des medias

## 1 / Ajouter une ressource dans la bibliothèque

Il existe deux manières de procéder pour ajouter une ressource dans la bibliothèque des médias.

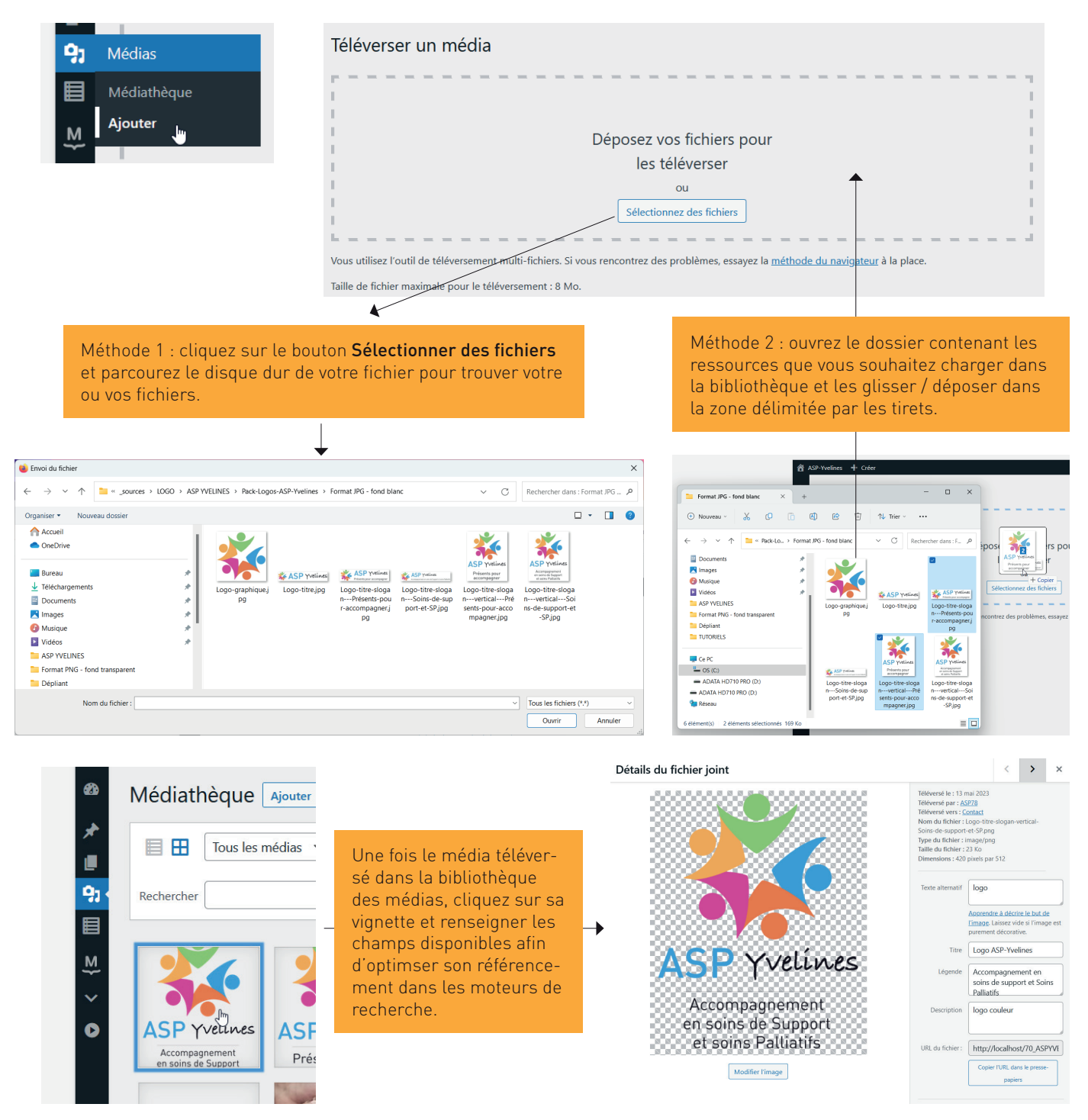

Note<br>Vous pouvez ajouter tous types de fichiers dans la bibliothèque des médias : images, fichiers, vidéos et fichiers audios. Des limites peuvent toutefois s'appliquer, elles sont fonction de votre offre d'hébergement : limitation de l'espace disponible mais surtout limite dans la taille des fichiers. De manière générale et pour le confort des visiteurs, il est recommandé d'éviter de diffuser sur le site des fichiers trop lourds qui prendraient beaucoup de temps à charger.

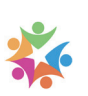

### 2 / Insérer une image dans une page ou une actualité

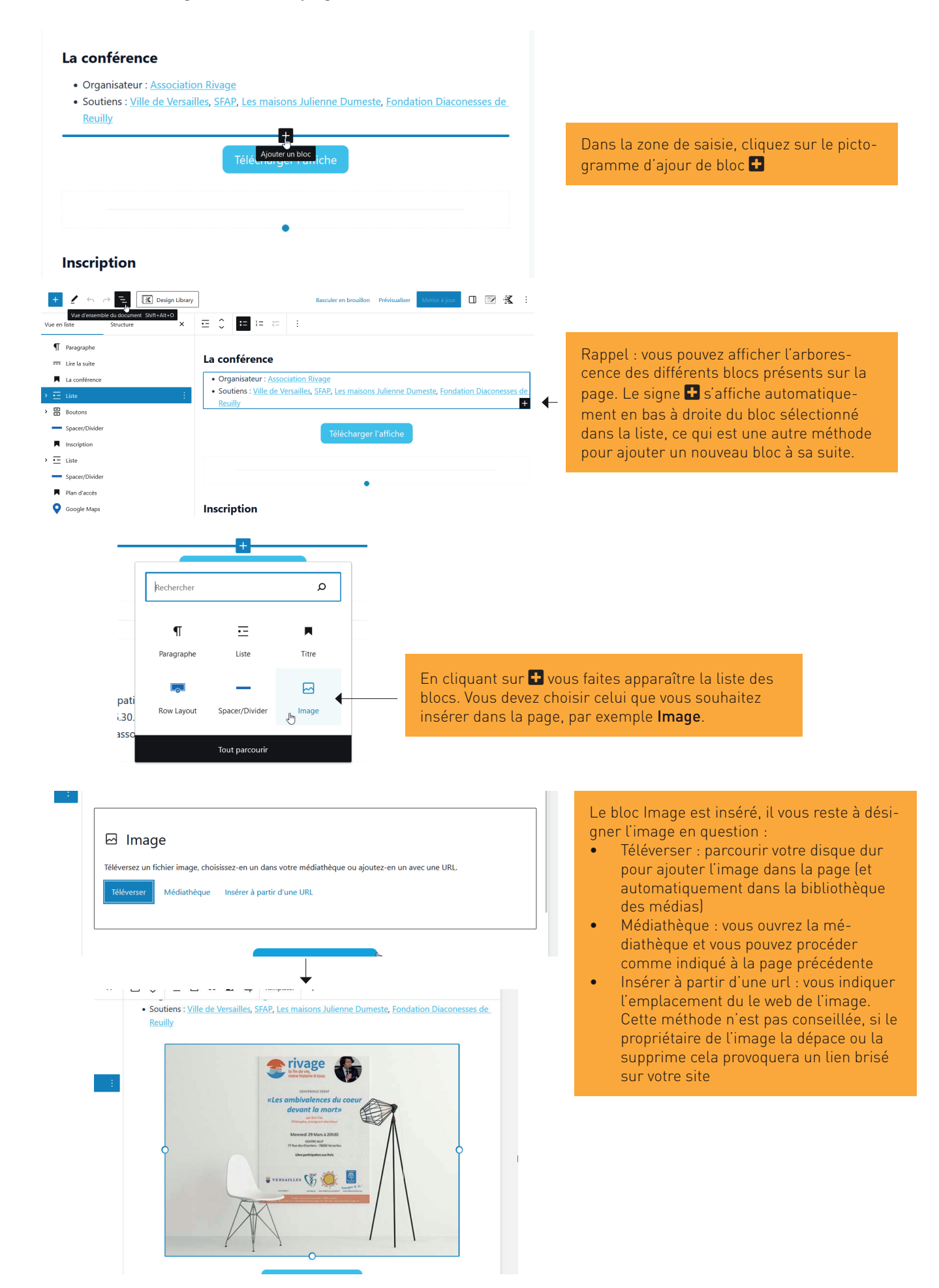

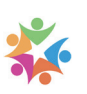

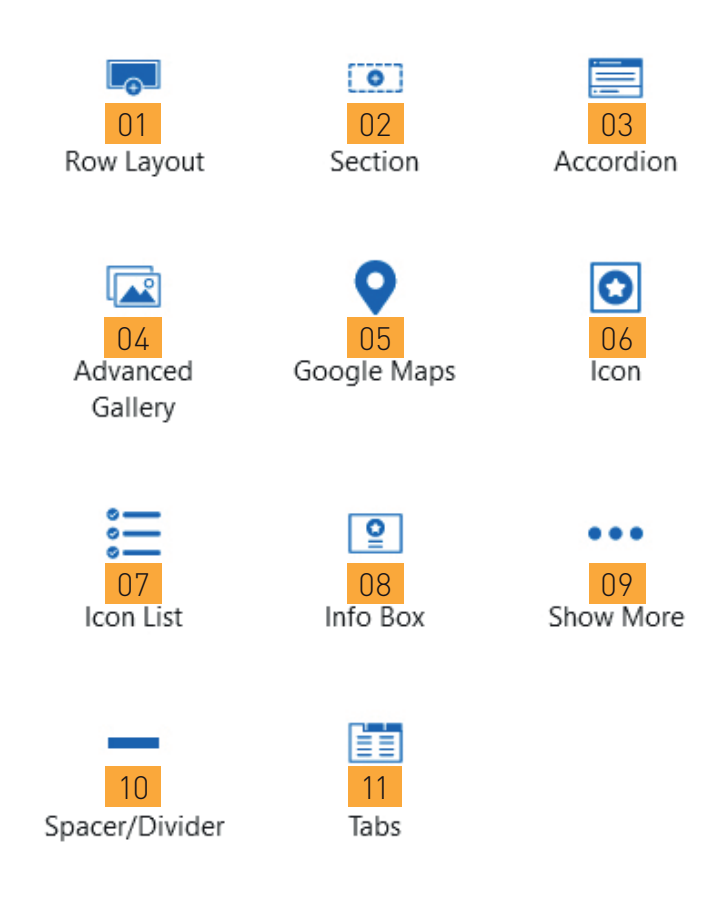

01 Row layout : création d'une rangée de x colonnes

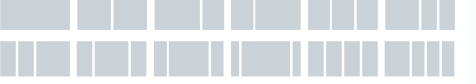

- 02 Section : bloc automatiquement créé à l'intérieur d'une colonne et qui dispose de ses propres paramètres de mise en forme (couleur de fond, marges, ...)
- 03 Accordion : bloc emplilant des rangées de contenu que le visiteur ouvre et ferme au clic ([exemple](https://jqueryui.com/accordion/)). Très utile pour proposer beaucoup de texte dans un minimum d'espace.
- 04 Advanced Gallery : création d'une galerie de photos, avec plusieurs possibilité de mise en forme (empilement des photos, diaporama, etc.)
- 05 Google Maps : bloc permettant l'insertion d'une carte Google map à partir d'une simple adresse postale
- 06 Icon : insertion de pictogrammes (choix parmi plusieurs dizaines)
	- $\begin{array}{ccccccccccccccccc} \multicolumn{4}{c}{} & \multicolumn{4}{c}{} &$  $\begin{array}{ccccccccccccccccc} \multicolumn{4}{c}{\textbf{m}} & \multicolumn{4}{c}{\textbf{m}} & \multicolumn{4}{c}{\textbf{m}} & \multicolumn{4}{c}{\textbf{m}} & \multicolumn{4}{c}{\textbf{m}} & \multicolumn{4}{c}{\textbf{m}} & \multicolumn{4}{c}{\textbf{m}} & \multicolumn{4}{c}{\textbf{m}} & \multicolumn{4}{c}{\textbf{m}} & \multicolumn{4}{c}{\textbf{m}} & \multicolumn{4}{c}{\textbf{m}} & \multicolumn{4}{c}{\textbf{m}} & \multicolumn{4}{c}{\textbf{m}} & \$  $\begin{array}{c|c|c|c|c} \hline \textbf{0} & \textbf{0} & \textbf{0} & \textbf{0} \end{array} \begin{array}{c} \textbf{0} & \textbf{0} & \textbf{0} & \textbf{0} \end{array}$  $\begin{array}{ccccccc} \boxtimes & \times & \times & \times & \times & \wedge \end{array}$
- 07 Icon list : insertion d'une liste à puces graphiques (choix de pictogramme identique à 06)
- 08 Info block : insertion d'un encadré pour mettre en évidence du texte
- 09 Show more : insertion d'un bouton «Voir plus» (utile pour découper les textes très longs)
- 10 Space divider : insertion d'une ligne horizontale (utile pour bien délimiter certains paragraphes)
- 11 Tabs : bloc organisant le contenu sous forme de tabulation ([exemple](https://jqueryui.com/tabs/)). Très utile pour proposer beaucoup de texte dans un minimum d'espace.

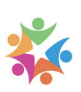

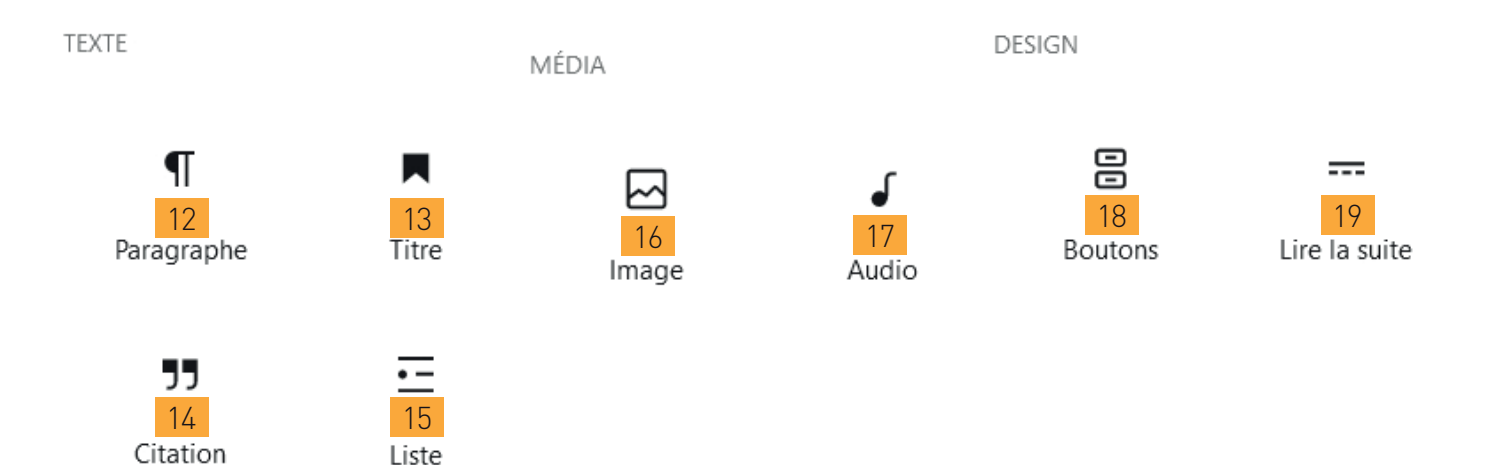

- Paragraphe : il s'agit du bloc d'insertion de contenu le plus basique et qui permet de commencer votre saisie (ou de copier / coller le texte issu de votre traitement de texte)
- Titre : permet d'insérer des titres pour bien organiser votre texte (il est important d'utiliser des tites dans votre page / votre actualité afin d'optimiser son référencement)
- Citation : mise en exergue d'un passage de votre texte, avec mention de l'auteur
- Liste : liste à puces classique
- Image : insertion d'une image dans le texte (avec plusieurs option d'alignement)
- Audio : insertion d'un fichier audio avec son lecteur
- Boutons : insertion d'un ou de plusieurs boutons (pour proposer aux visiteurs de se rendre sur un site, de télécharger un fichier, etc.)
- Lire la suite : permet de couper le texte à l'endroit où l'on souhaite créer un chapeau introductif (page ou actualités). La phrase située au-dessus de cette séparation sera toujours visible sur la page mais également à différents endroits du site en tant qu'extrait.

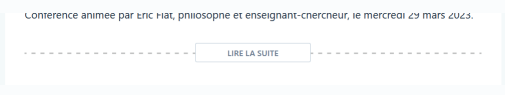

Il s'agit de l'équivalent de ce champ de saisie (voir page 11)

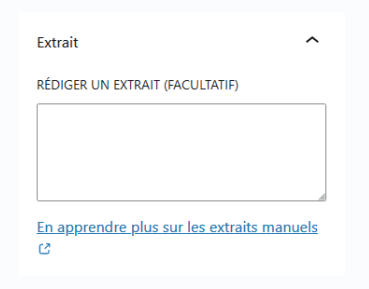

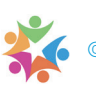

## **GESTION DU MENU DE NAVIGATION**

#### 1 / Accès et présentation de l'interface

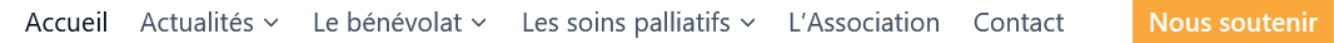

Vous devez mettre à jour le menu de navigation dans deux circonstances :

- lorsque vous créez une nouvelle page (rappel : toutes les rubriques sont des pages à l'exception de la rubrique Actualités, composée d'articles)
- lorsque vous créez une nouvelle Catégorie d'actualités

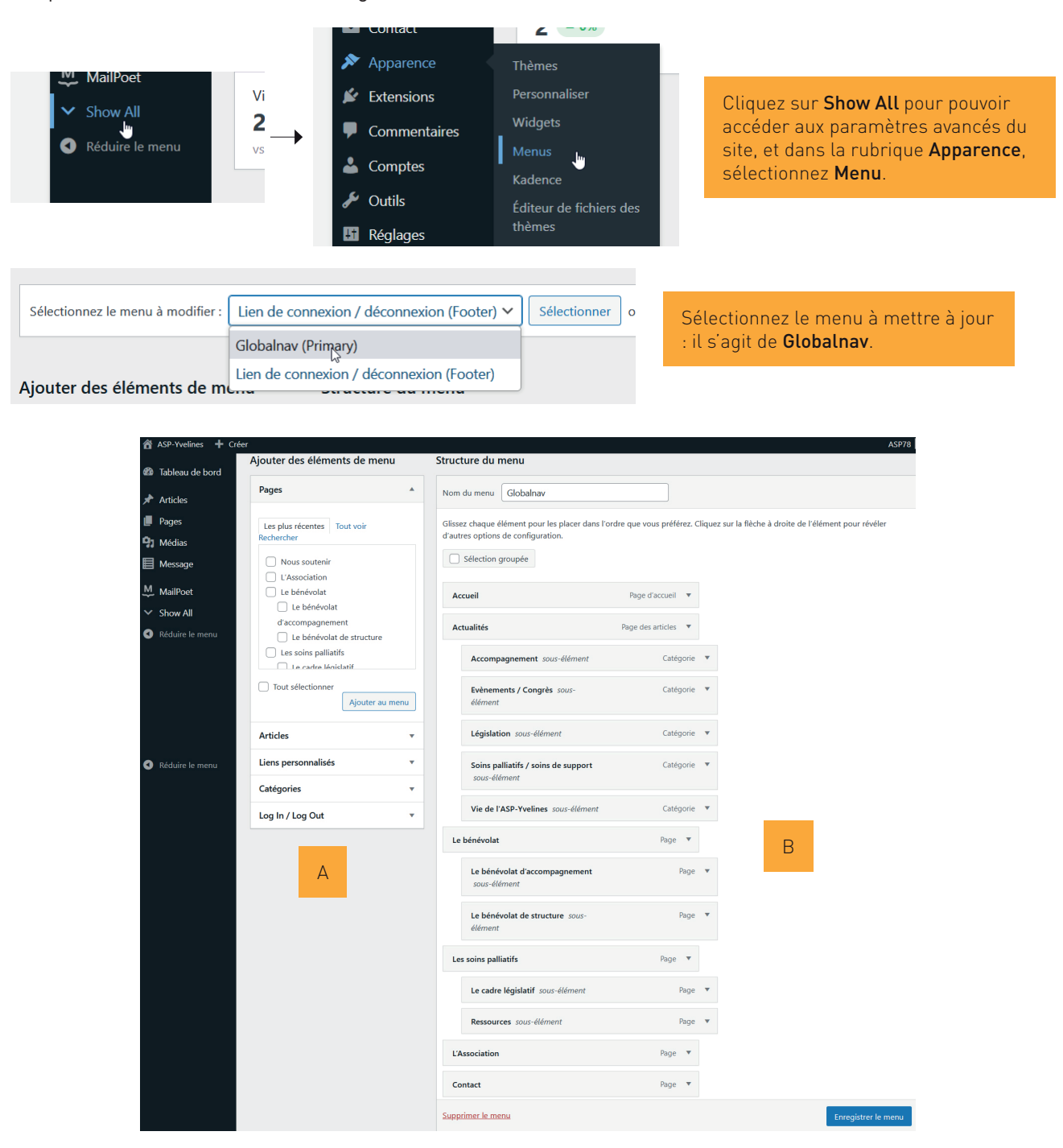

- A Liste des pages et des catégories d'acualité
- B Liste des liens déjà présents dans le menu

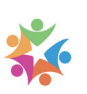

## 2 / Ajouter une entrée dans le menu de navigation

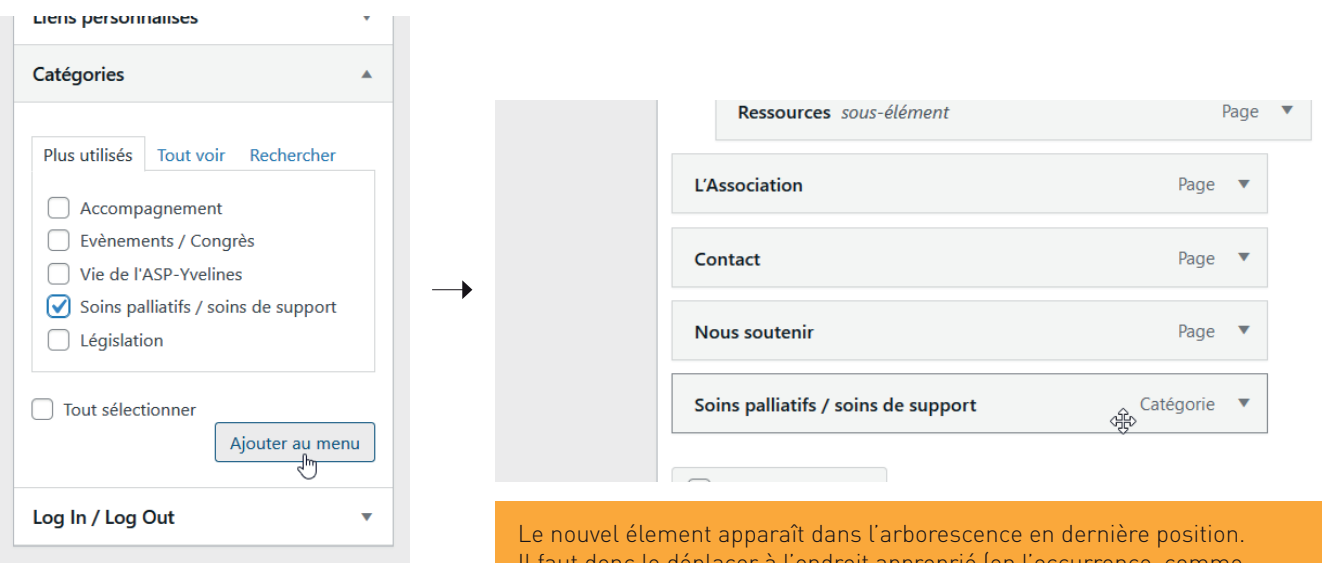

Cochez l'élément à ajouter. Ci-dessus il s'agit de la catégorie des actualités Soins pallaitifs / soins de support. Cliquez sur le bouton Ajouter au menu.

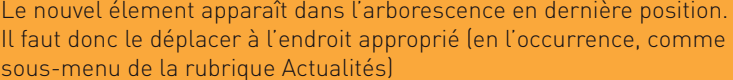

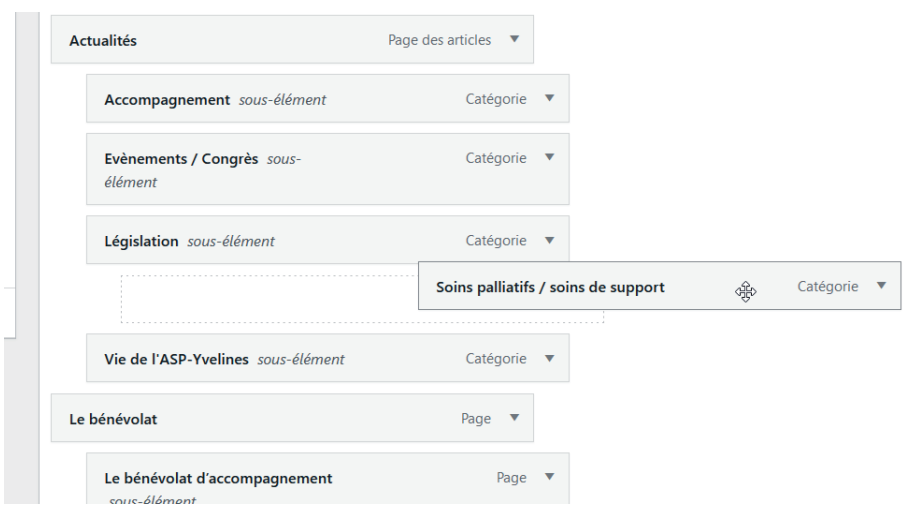

Maintenez le clic enfoncé sur l'élément et par glisser / déposer choisir l'emplacement cible. Une fois l'élément en place, cliquez sur Enregistrer le menu. Le changement est immédiat.

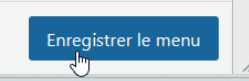

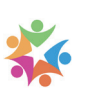

## **VI GESTION DES LETTRES D'INFORMATION**

Les courriers internes sont administrées via l'entrée MailPoet. Vous pouvez :

- rédiger et envoyer autant de courriers que nécessaires
- inscrire / désinscrire des utilisateurs (jusqu'à 1000 utilisateurs pour la formule gratuite et 5000 envois maximum par mois, voir les tarifs sur mailpoet.com)

• classer vos utilisateurs dans des listes de diffusion distinctes. Vous pouvez créer autant de listes de diffusion que nécessaires

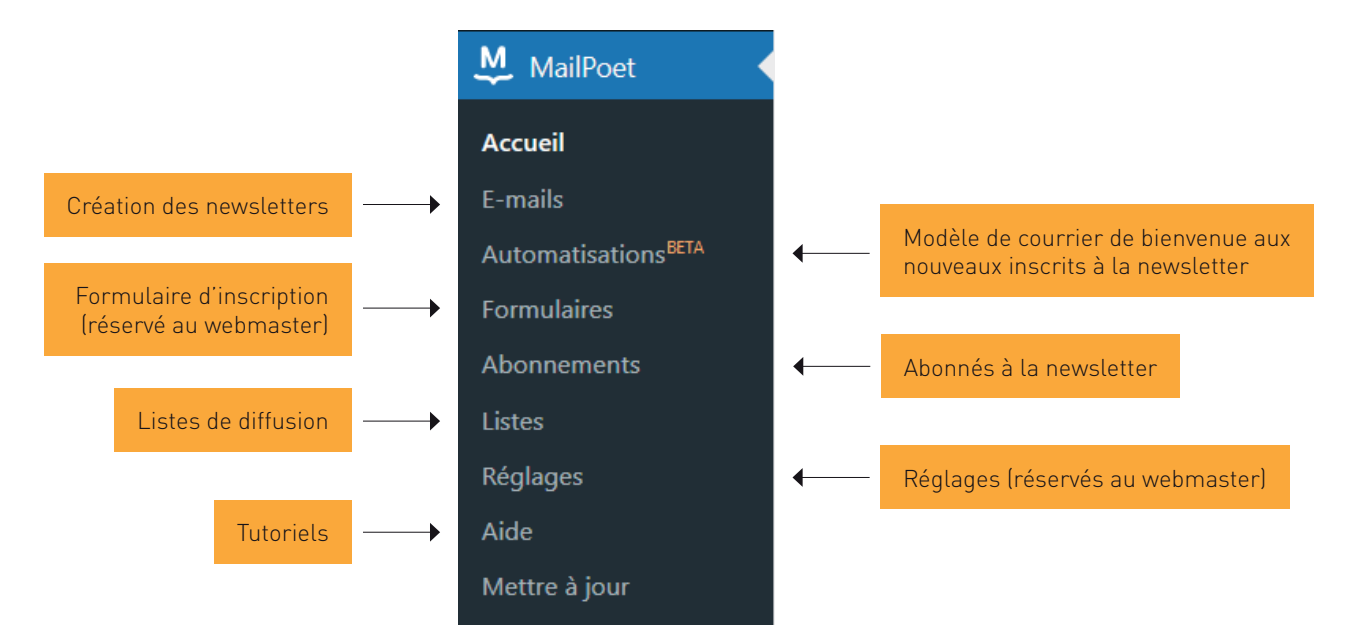

## A Gestion des abonnés

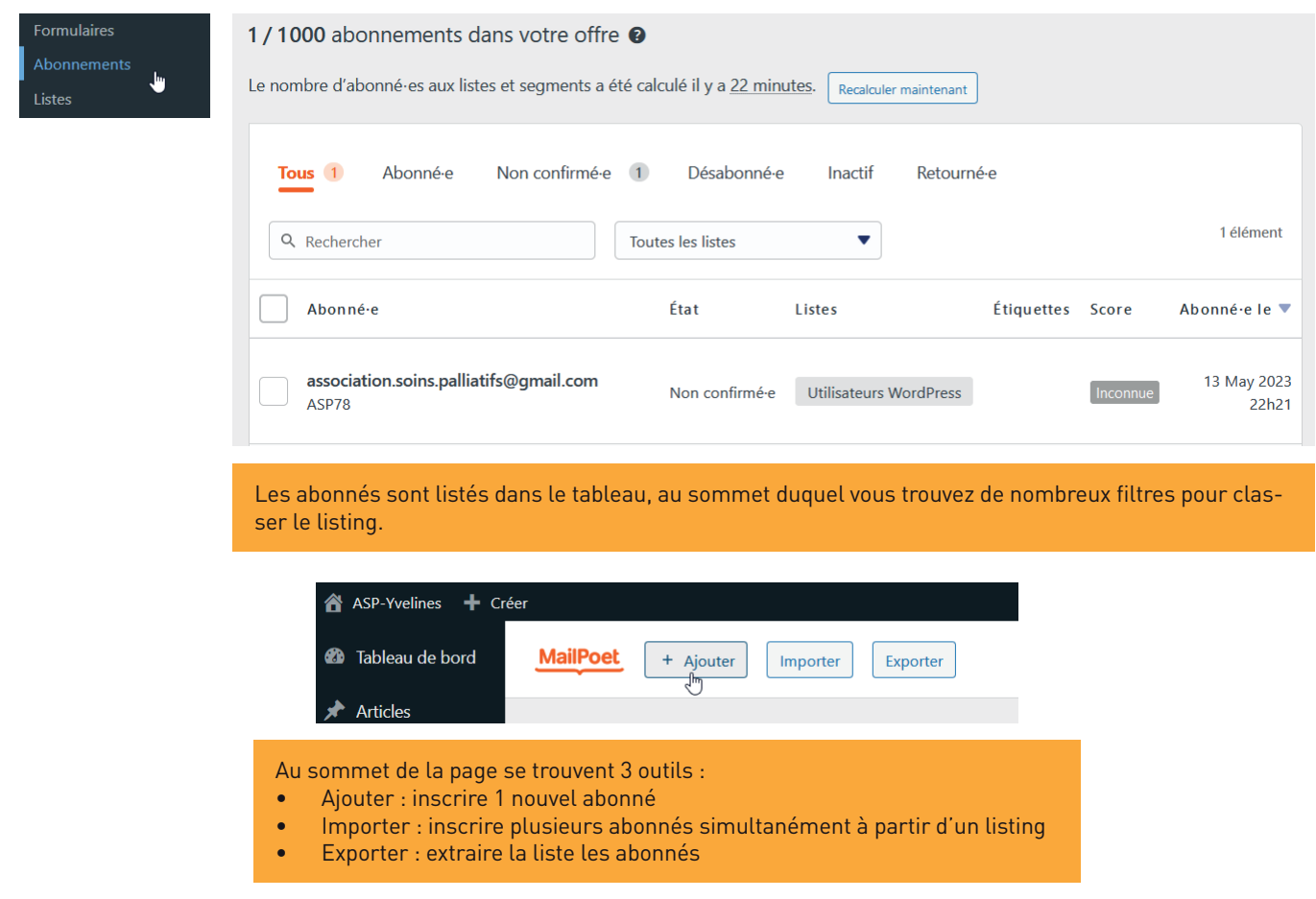

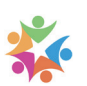

## B Gestion des listes de diffusion

Deux listes de diffusion ont été créées :

- par défaut, la liste des utilisateurs Wordpress contient les utilisateurs qui ont un compte membre sur le site
- la liste de diffusion publique contient les destinataires des Lettres d'information

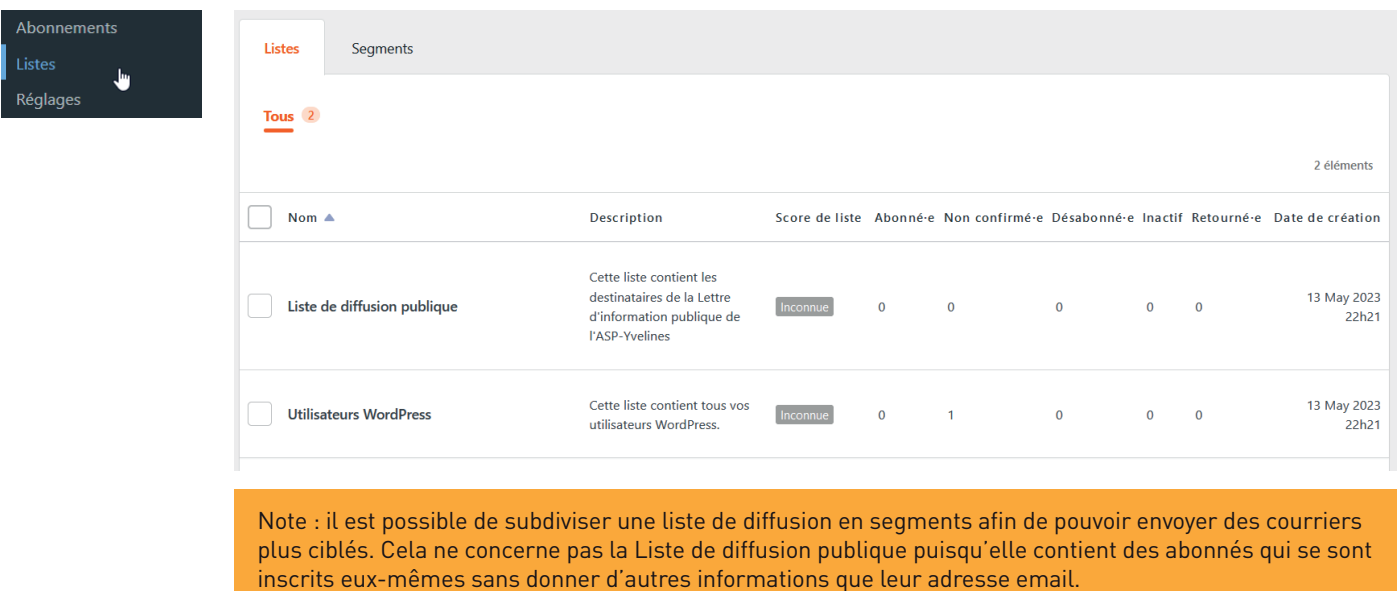

## C Rédaction des lettres d'information

L'entrée Courriers internes liste l'ensemble des lettres d'informations transmises ou en attente d'expédition.

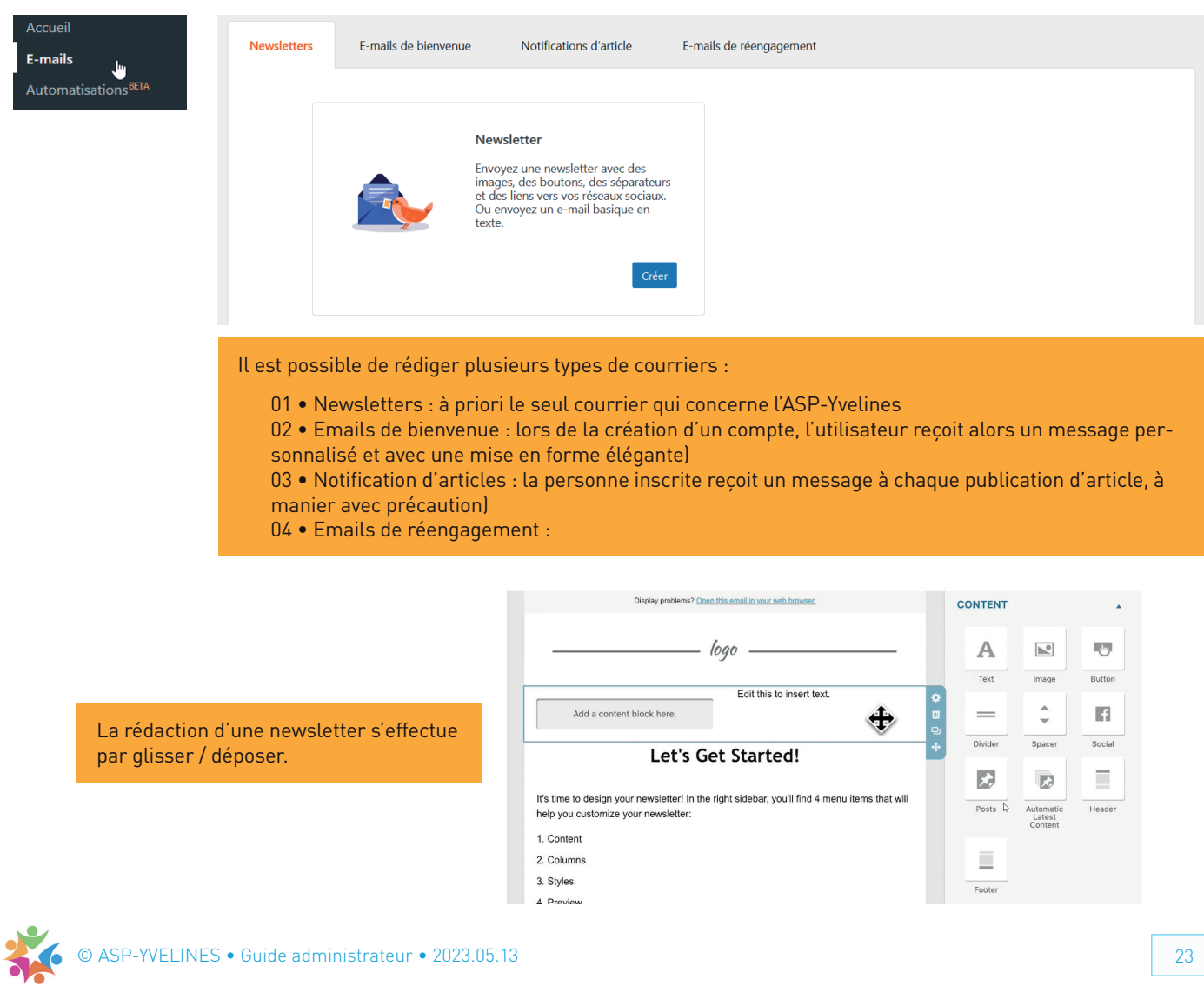

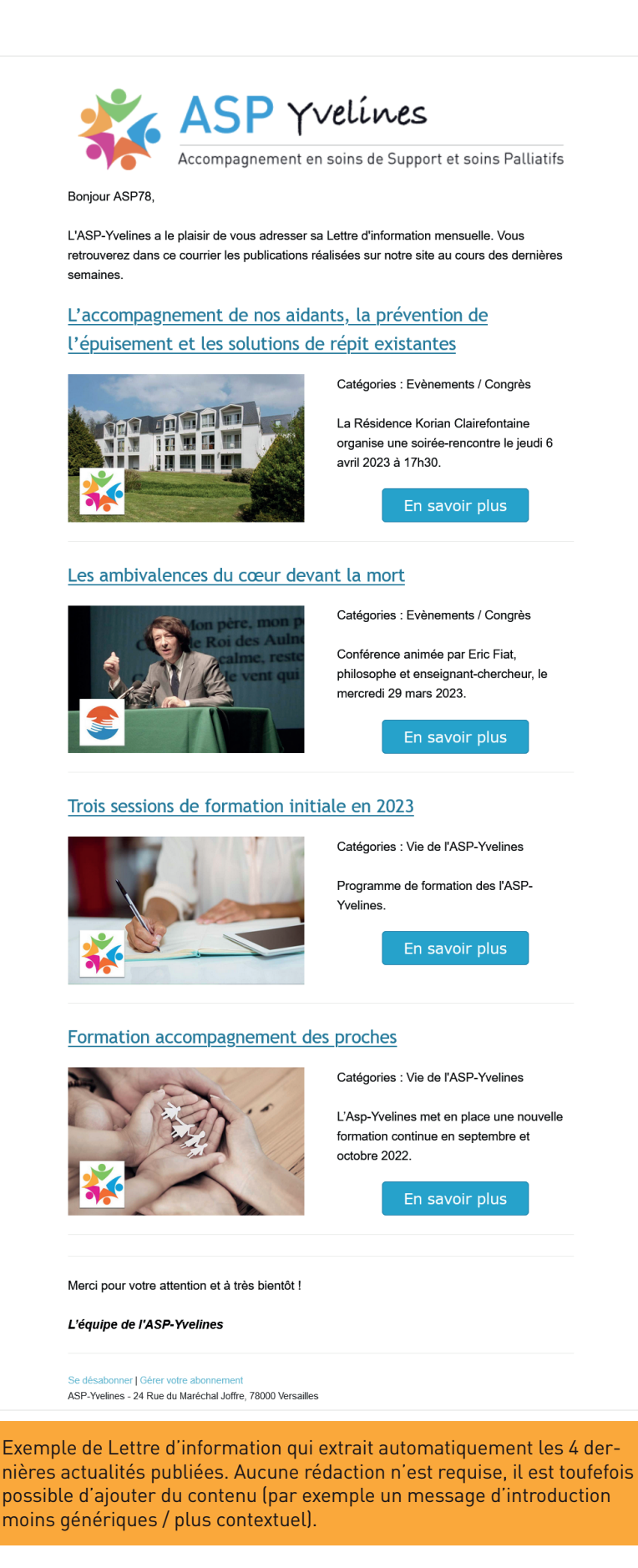

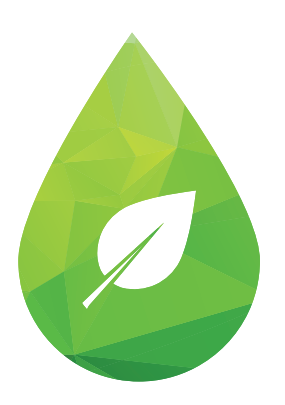

# Adoptez l'éco-attitude !

N'imprimez qu'en cas de nécessité. Préférez le noir à la couleur.

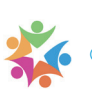